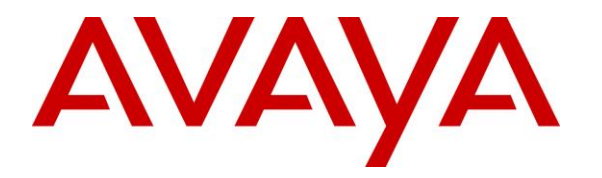

**Avaya Solution & Interoperability Test Lab**

# **Application Notes for Centurion CARES 14.03 with Avaya Aura® Communication Manager 8.1 and Avaya Aura® Session Manager 8.1 – Issue 1.0**

## **Abstract**

These Application Notes describe the configuration steps required for the Centurion CARES 14.03 to interoperate with Avaya Aura® Communication Manager 8.1 and Avaya Aura® Session Manager 8.1. Centurion CARES is a contact center solution.

In the compliance testing, Centurion CARES used the SIP trunk interface from Avaya Aura® Session Manager to provide IVR and ACD capabilities.

Readers should pay attention to **Section [2](#page-1-0)**, in particular the scope of testing as outlined in **Section [2.1](#page-2-0)** as well as any observations noted in **Section [2.2](#page-2-1)**, to ensure that their own use cases are adequately covered by this scope and results.

Information in these Application Notes has been obtained through DevConnect compliance testing and additional technical discussions. Testing was conducted via the DevConnect Program at the Avaya Solution and Interoperability Test Lab.

# **1. Introduction**

These Application Notes describe the configuration steps required for the Centurion CARES 14.03 to interoperate with Avaya Aura® Communication Manager 8.1 and Avaya Aura® Session Manager 8.1. CARES is a contact center solution.

In the compliance testing, CARES used the SIP trunk interface from Session Manager to provide IVR and ACD capabilities.

Agents are administered as station users on Communication Manager and have desktops running the Centurion CARES Client application. The CARES Client application is used by agents to log into CARES, to set proper work modes, and to control subsequent calls.

Inbound ACD calls are routed by Communication Manager and Session Manager over the SIP trunk to CARES, with CARES providing relevant IVR call treatment such as greeting announcement and supporting PSTN callers' use of DTMF digits to navigate IVR menu.

Upon requested by PSTN caller to connect with an agent, CARES determines an available agent for the call, establishes a dedicated audio connection over the SIP trunk with the agent telephone when necessary, and bridges the audio path of the agent connection with the customer connection at CARES. Agents are required to use their desktops to perform all subsequent call controls and ACD related activities. The dedicated audio connections with agents stay in place until agents log out of CARES. All SIP communications on CARES are supported using the Dialogic PowerMedia Host Media Processing (HMP) SIP stack.

<span id="page-1-0"></span>CARES also support outbound promotional campaign calls, with outbound calls launched by CARES and with call classifications supported by Dialogic PowerMedia HMP.

# **2. General Test Approach and Test Results**

The feature test cases were performed manually. Incoming calls were made from the PSTN to CARES. DTMF input were manually input from callers for proper IVR navigation and menu selection, including request to connect with an agent. Manual call controls from the CARES Client application were exercised to verify features such as answering and transferring of calls.

The serviceability test cases were performed manually by disconnecting and reconnecting the Ethernet connection to CARES.

DevConnect Compliance Testing is conducted jointly by Avaya and DevConnect members. The jointly-defined test plan focuses on exercising APIs and/or standards-based interfaces pertinent to the interoperability of the tested products and their functionalities. DevConnect Compliance Testing is not intended to substitute full product performance or feature testing performed by DevConnect members, nor is it to be construed as an endorsement by Avaya of the suitability or completeness of a DevConnect member's solution.

Avaya recommends our customers implement Avaya solutions using appropriate security and encryption capabilities enabled by our products. The testing referenced in these DevConnect Application Notes included the enablement of supported encryption capabilities in the Avaya products. Readers should consult the appropriate Avaya product documentation for further information regarding security and encryption capabilities supported by those Avaya products.

Support for these security and encryption capabilities in any non-Avaya solution component is the responsibility of each individual vendor. Readers should consult the appropriate vendorsupplied product documentation for more information regarding those products.

For the testing associated with these Application Notes, the interfaces between Avaya and Centurion did not include use of any specific encryption features as requested by Centurion.

### <span id="page-2-0"></span>**2.1. Interoperability Compliance Testing**

The interoperability compliance test included feature and serviceability testing.

The feature testing included OPTIONS, DTMF, G.711MU, media shuffling, session refresh, ANI, dialing ahead, agent work modes, screen pop, hold/resume, music on hold, mute/unmute, blind/supervised transfer, supervised conference, multiple agents, queuing, internal call, long duration, and outbound campaign calls.

<span id="page-2-1"></span>The serviceability testing focused on verifying the ability of CARES to recover from adverse conditions, such as disconnecting and reconnecting the Ethernet connection to CARES.

### <span id="page-3-0"></span>**2.2. Test Results**

All test cases were executed, and the following were observations on CARES:

- Depending on the customer network, a delay may need to be added to the beginning of the inbound call flow for PSTN callers to hear the entire greeting announcement. See **Section [7.6](#page-29-0)** for more details.
- By design, the PSTN calling party number does not populate at the conference-to agent desktop.
- In the serviceability scenario, for an agent that had a call that was dropped during an Ethernet outage to the CARES server, the desktop can no longer be used to answer subsequent calls post server recovery and with agent work state toggled between Idle – Prework and Pending ACD Call. When this occurs, the workaround is to manually drop the dedicated connection with CARES from the agent telephone, exit from the CARES Client application and log back in.

### **2.3. Support**

Technical support on CARES can be obtained through the following:

- **Phone:**  $+1(262)317-5678$
- **Email:** [support@centurioncares.com](mailto:support@centurioncares.com)

# <span id="page-4-0"></span>**3. Reference Configuration**

The configuration used for the compliance testing is shown in **Figure 1**. SIP trunk was used between Session Manager and CARES and the applicable domain name was "dr220.com".

A 5-digits Uniform Dial Plan (UDP) was used to facilitate routing with CARES. Unique extension ranges were assigned to stations users on Communication Manager (6xxxx) and to the CARES main number (54000).

The configuration of Session Manager is performed via the web interface of System Manager. The detailed administration of basic connectivity between Communication Manager, System Manager, and Session Manager is not the focus of these Application Notes and will not be described.

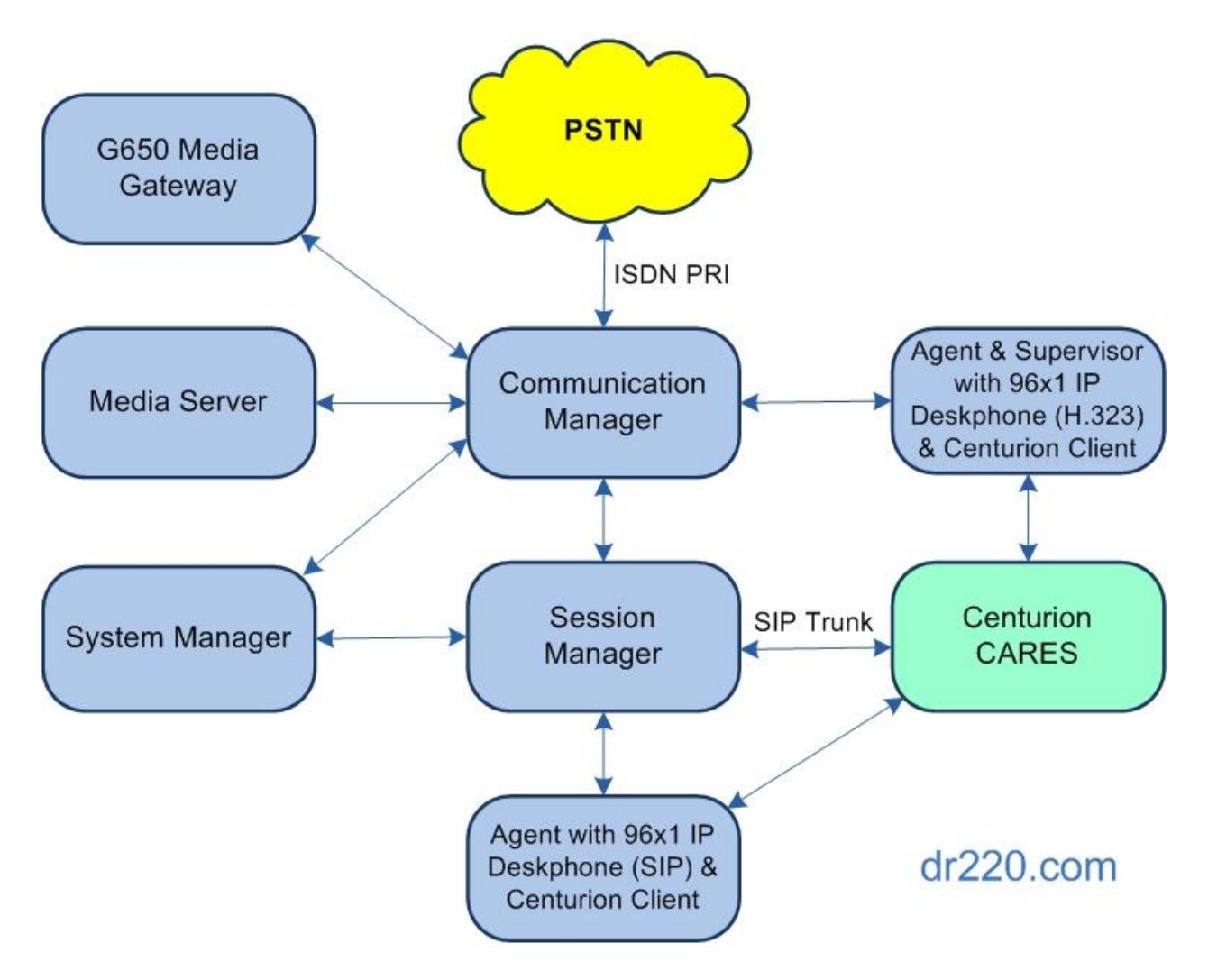

**Figure 1: Compliance Testing Configuration**

# **4. Equipment and Software Validated**

The following equipment and software were used for the sample configuration provided:

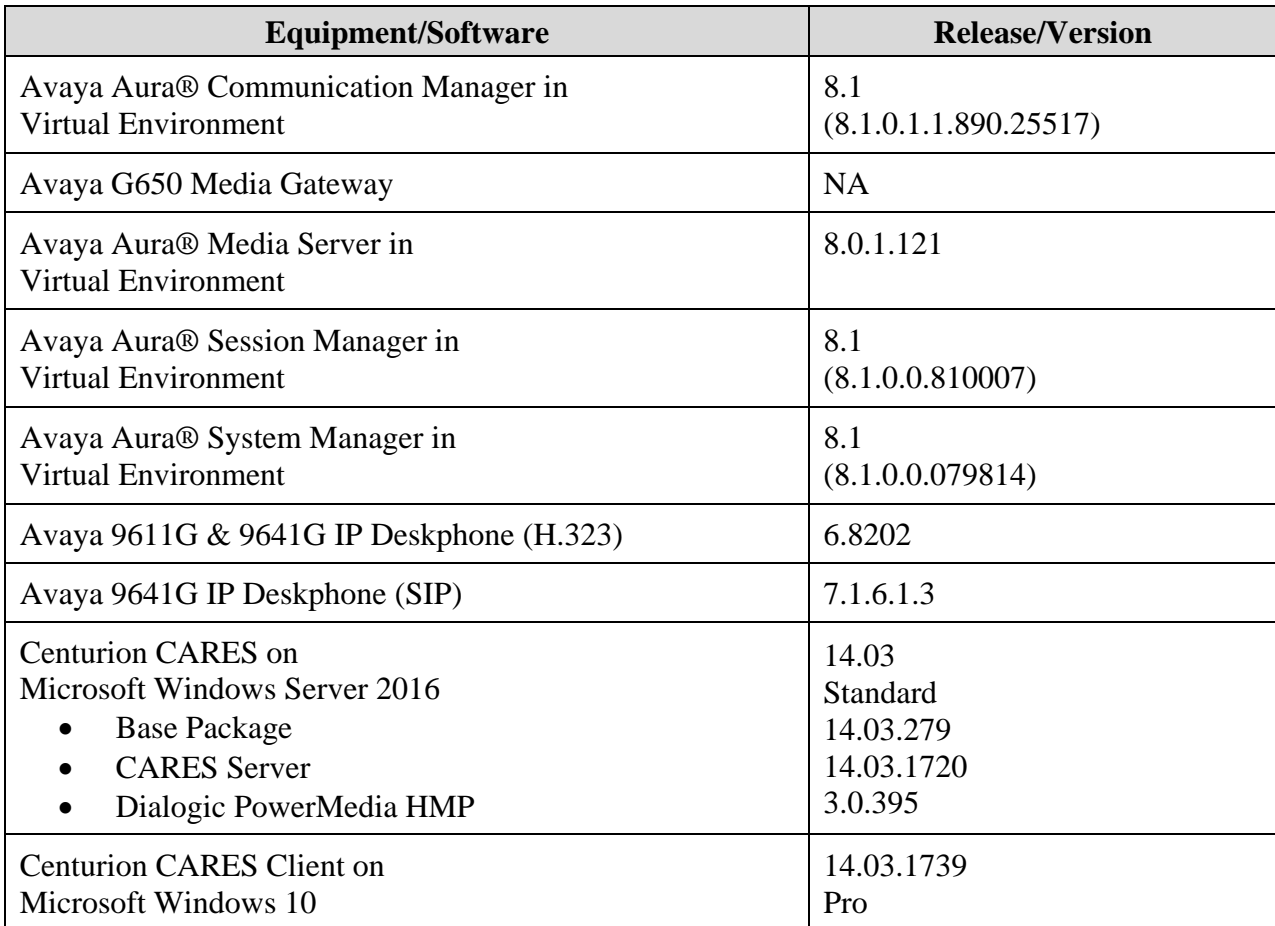

# <span id="page-6-0"></span>**5. Configure Avaya Aura® Communication Manager**

This section provides the procedures for configuring Communication Manager. The procedures include the following areas:

- Verify license
- Administer node names
- Administer codec set
- Administer network region
- Administer SIP trunk group
- Administer SIP signaling group
- Administer SIP trunk group members
- Administer route pattern
- Administer private numbering
- Administer uniform dial plan
- Administer AAR analysis
- Administer PSTN trunk group
- Administer tandem calling party number

In the compliance testing, the Avaya endpoints used encrypted signaling connections with encrypted media. A separate set of codecs set, network region and network region map were created for integration with CARES.

#### **5.1. Verify License**

Log into the System Access Terminal (SAT) to verify that the Communication Manager license has proper permissions for features illustrated in these Application Notes. Use the "display system-parameters customer-options" command. Navigate to **Page 2** and verify that there is sufficient capacity for SIP trunks by comparing the **Maximum Administered SIP Trunks** value with the corresponding value in the **USED** column.

The license file installed on the system controls the maximum permitted. If there is insufficient capacity, contact an authorized Avaya sales representative to make the appropriate changes.

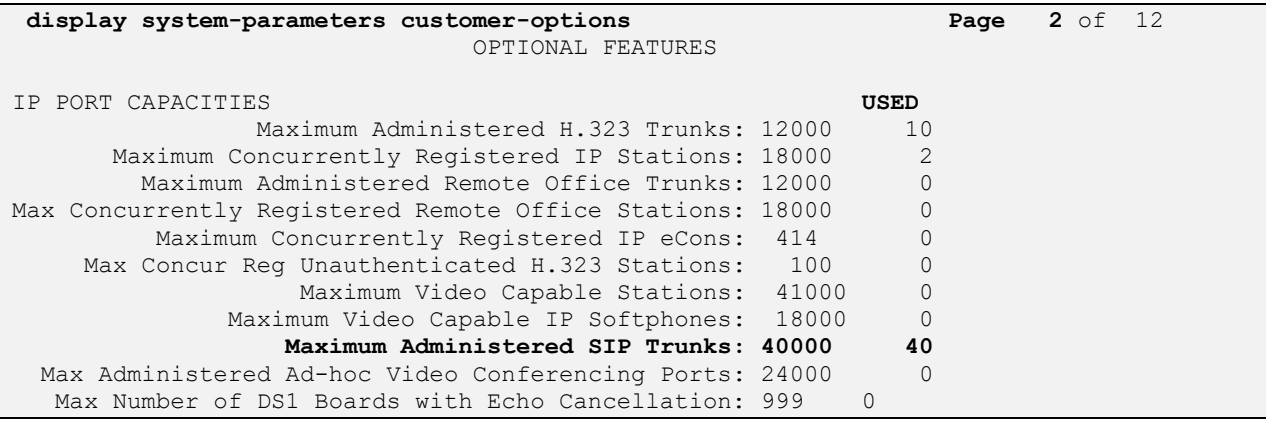

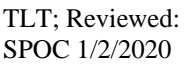

Solution & Interoperability Test Lab Application Notes ©2019 Avaya Inc. All Rights Reserved.

7 of 37 CARES-SM81

#### **5.2. Administer Node Names**

Use the "change node-names ip" command. Note the **Name** and **IP Address** of the processor or existing C-LAN circuit pack that will be used for connectivity to CARES, in this case "procr" and "10.64.101.236".

Also note the **Name** and **IP Address** of the Session Manager signaling interface, in this case "sm7-sig" and "10.64.101.238".

```
change node-names ip change is a particular of the page 1 of 2
                      IP NODE NAMES
   Name IP Address
G430 192.168.200.43
aes7 10.64.101.239
clan 10.64.125.32
default 0.0.0.0
gateway 10.64.125.1
medpro 10.64.125.33
ms7 10.64.101.233
procr 10.64.101.236
procr6 ::
sm7-sig 10.64.101.238
```
#### <span id="page-7-0"></span>**5.3. Administer Codec Set**

Administer a codec set for integration with CARES. Use the "change ip-codec-set n" command, where "n" is an existing codec set number to use for interoperability.

For **Audio Codec**, enter the pertinent G.711 variant as shown below. Note that G.711 is the only codec type supported by CARES. For **Media Encryption** and **Encrypted SRTCP**, retain the default values of "none" and "enforce-unenc-srtcp" as shown below. Retain the default values for the remaining fields.

```
change ip-codec-set 4 Page 1 of 2
                          IP MEDIA PARAMETERS
    Codec Set: 4
Audio Silence Frames Packet<br>
Codec Suppression Per Pkt Size(m<br>
1: G.711MU n<br>
2 20
              Suppression Per Pkt Size(ms)
                1: Contract 2: 1: \frac{2}{3} 20
2:
3:
4:
5:
 6.7:
     Media Encryption Encrypted SRTCP: enforce-unenc-srtcp
1: none
```
### <span id="page-8-0"></span>**5.4. Administer Network Region**

Administer a network region for integration with CARES. Use the "change ip-network-region n" command, where "n" is an existing network region number to use for interoperability.

Enter the following values for the specified fields and retain the default values for the remaining fields.

- **Authoritative Domain:** The SIP domain from **Section [3](#page-4-0)**.
- **Name:** A descriptive name.
- **Codec Set:** The codec set number from **Section [5.3](#page-7-0)**.

```
change ip-network-region 4 Page 1 of 20
                           IP NETWORK REGION
 Region: 4 NR Group: 4
Location: Authoritative Domain: dr220.com
                          Stub Network Region: n
MEDIA PARAMETERS Intra-region IP-IP Direct Audio: yes
                          Codec Set: 4 Inter-region IP-IP Direct Audio: yes
   UDP Port Min: 2048 IP Audio Hairpinning? n
   UDP Port Max: 3329
DIFFSERV/TOS PARAMETERS
Call Control PHB Value: 46
      Audio PHB Value: 46
       Video PHB Value: 26
```
Navigate to **Page 4**, and specify the same codec set number to be used for calls with network regions used by Avaya endpoints and by the trunk with the PSTN. In the compliance testing, network region "1" was used by the Avaya endpoints and by the trunk with the PSTN.

```
change ip-network-region 4 Page 4 of 20
 Source Region: 4 Inter Network Region Connection Management I M
G and G and G and G and G and G and G and G and G and G and G and G and G and G and G and G and G and G and G and G and G and G and G and G and G and G and G and G a
 dst codec direct WAN-BW-limits Video Intervening Dyn A G c
 rgn set WAN Units Total Norm Prio Shr Regions CAC R L e
1 4 y NoLimit 
2 
 3 all
4 4
5
6
7 
8
```
### <span id="page-9-0"></span>**5.5. Administer SIP Trunk Group**

Use the "add trunk-group n" command, where "n" is an available trunk group number, in this case "54". Enter the following values for the specified fields and retain the default values for the remaining fields.

- **Group Type:** "sip"
- **Group Name:** A descriptive name.
- **TAC:** An available trunk access code.
- **Service Type:** "tie"

**add trunk-group 54** Page 1 of 4 TRUNK GROUP Group Number: 54 **Group Type: sip CDR Reports:** y Group Name: SIP trunk to CARES COR: 1 TN: 1 TAC: 1054 Direction: two-way Outgoing Display? n Dial Access? n Night Service: Queue Length: 0 **Service Type: tie** Auth Code? n Member Assignment Method: auto Signaling Group: Number of Members: 0

Navigate to **Page 3**, and enter "private" for **Numbering Format**.

```
add trunk-group 54 Page 3 of 4
TRUNK FEATURES
       ACA Assignment? n Measured: none
                                                 Maintenance Tests? y
   Suppress # Outpulsing? n Numbering Format: private
                                          UUI Treatment: service-provider
                                          Replace Restricted Numbers? n
                                          Replace Unavailable Numbers? n
                                           Hold/Unhold Notifications? y
                            Modify Tandem Calling Number: no
Show ANSWERED BY on Display? y
```
#### <span id="page-10-0"></span>**5.6. Administer SIP Signaling Group**

Use the "add signaling-group n" command, where "n" is an available signaling group number, in this case "54". Enter the following values for the specified fields and retain the default values for the remaining fields.

- **Group Type:** "sip"
	-
- **Transport Method:** "tls"
- **Near-end Node Name:** The processor node name from **Section [5.2](#page-6-0)**.
- 
- 
- 
- 
- 
- **Far-end Node Name:** The Session Manager node name from **Section [5.2](#page-6-0)**. • **Near-end Listen Port:** An available port for integration with CARES. • **Far-end Listen Port:** The same port number as in **Near-end Listen Port**. • **Far-end Network Region:** The network region number from **Section [5.4](#page-8-0)**. • **Far-end Domain:** The domain name from **Section [3](#page-4-0)**.

```
add signaling-group 54 Page 1 of 2
                         SIGNALING GROUP
Group Number: 54 Group Type: sip
IMS Enabled? n Transport Method: tls
     Q-SIP? n
 IP Video? n Enforce SIPS URI for SRTP? y
  Peer Detection Enabled? y Peer Server: Others Clustered? n
  Prepend '+' to Outgoing Calling/Alerting/Diverting/Connected Public Numbers? n
 Remove '+' from Incoming Called/Calling/Alerting/Diverting/Connected Numbers? y
Alert Incoming SIP Crisis Calls? n
 Near-end Node Name: procr Far-end Node Name: sm7-sig
Near-end Listen Port: 5054 Far-end Listen Port: 5054
                                  Far-end Network Region: 4
Far-end Domain: dr220.com
                                      Bypass If IP Threshold Exceeded? n
Incoming Dialog Loopbacks: eliminate RFC 3389 Comfort Noise? n
      DTMF over IP: rtp-payload Direct IP-IP Audio Connections? y
Session Establishment Timer(min): 3 IP Audio Hairpinning? n
      Enable Layer 3 Test? y Initial IP-IP Direct Media? n
H.323 Station Outgoing Direct Media? n Alternate Route Timer(sec): 6
```
#### **5.7. Administer SIP Trunk Group Members**

Use the "change trunk-group n" command, where "n" is the trunk group number from **Section [5.5](#page-9-0)**. Enter the following values for the specified fields and retain the default values for the remaining fields.

- **Signaling Group:** The signaling group number from **Section [5.6](#page-10-0)**.
- **Number of Members:** The desired number of members, in this case "10".

```
change trunk-group 54 Page 1 of 4 Page 1 of 4
                           TRUNK GROUP
Group Number: 54 Group Type: sip CDR Reports: y<br>Group Name: SIP Trunk to CARES COR: 1 TN: 1 TAC: 1054
Group Name: SIP Trunk to CARES COR: 1
 Direction: two-way Outgoing Display? n
Dial Access? n Night Service:
Queue Length: 0
Service Type: tie Auth Code? n
                                       Member Assignment Method: auto
                                               Signaling Group: 54
                                             Number of Members: 10
```
#### <span id="page-11-0"></span>**5.8. Administer Route Pattern**

Use the "change route-pattern n" command, where "n" is an existing route pattern number to be used for integration with CARES, in this case "54". Enter the following values for the specified fields and retain the default values for the remaining fields.

- **Pattern Name:** A descriptive name.
- **Grp No:** The SIP trunk group number from **Section [5.5](#page-9-0)**.
- **FRL:** A level that allows access to this trunk, with 0 being least restrictive.
- **Numbering Format:** "lev0-pvt"

```
change route-pattern 54 Page 1 of 3
                  Pattern Number: 54 Pattern Name: CARES
   SCCAN? n Secure SIP? N Used for SIP stations? n
   Grp FRL NPA Pfx Hop Toll No. Inserted DCS/ IXC
    No Mrk Lmt List Del Digits QSIG
discovering the control of the Discovering Discovering the control of the control of the control of the control of the control of the control of the control of the control of the control of the control of the control of th
1: 54 0 n user
 2: https://www.information.com/community/community/community/community/community/community/community/community/
3: n user and the contract of the contract of the contract of the contract of the contract of the contract of the contract of the contract of the contract of the contract of the contract of the contract of the contract of 
 4: n user n user n user n user n user n user n user n user n user
 5: https://www.information.com/community/community/community/community/community/community/community/community/
 6: n user
     BCC VALUE TSC CA-TSC ITC BCIE Service/Feature PARM No. Numbering LAR
   0 1 2 M 4 W Request Dgts Format
1: y y y y y n n rest lev0-pvt none
2: y y y y y n n rest none
```
Solution & Interoperability Test Lab Application Notes ©2019 Avaya Inc. All Rights Reserved.

12 of 37 CARES-SM81

### **5.9. Administer Private Numbering**

Use the "change private-numbering 0" command, to define the calling party number to send to CARES. Add an entry for the trunk group defined in **Section [5.5](#page-9-0)**.

In the example shown below, all calls originating from a 5-digit extension beginning with 6 and routed to trunk group 54 will result in a 5-digit calling number. The calling party number will be in the SIP "From" header.

```
change private-numbering 0 Page 1 of 2
             NUMBERING - PRIVATE FORMAT
Ext Ext \qquad Trk Private Total
Len Code Grp(s) Prefix Len
5 2 5 Total Administered: 3
5 5 5 Maximum Entries: 540
5 6 54 5
```
## **5.10. Administer Uniform Dial Plan**

This section provides a sample AAR routing used for routing calls with dialed digits 54000 to CARES. Note that other routing methods may be used. Use the "change uniform-dialplan 0" command and add an entry to specify the use of AAR for routing of digits 54000, as shown below.

```
change uniform-dialplan 0 Page 1 of 2 Page 1 of 2
               UNIFORM DIAL PLAN TABLE
                                         Percent Full: 0
 Matching Insert Insert Node
 Pattern Len Del Digits Net Conv Num
54000 5 0 aar n
```
### **5.11. Administer AAR Analysis**

Use the "change aar analysis 0" command and add an entry to specify how to route calls to 54000. In the example shown below, calls with digits 54000 will be routed as an AAR call using route pattern "54" from **Section [5.8](#page-11-0)**.

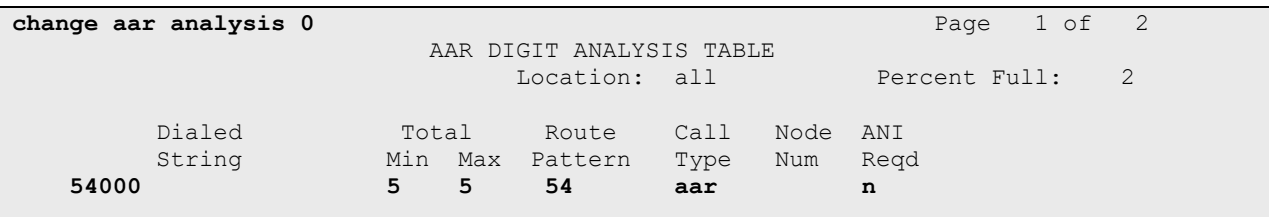

### **5.12. Administer PSTN Trunk Group**

Use the "change trunk-group n" command, where "n" is the existing trunk group number used to reach the PSTN, in this case "13". Navigate to **Page 3**.

For **Modify Tandem Calling Number**, enter "tandem-cpn-form" to allow modification of calling party number for calls to the PSTN.

**change trunk-group 13 Page 3** of 21 TRUNK FEATURES ACA Assignment? n Measured: none Wideband Support? n Maintenance Tests? y Data Restriction? n NCA-TSC Trunk Member: 1 Send Name: y Send Calling Number: y Send Calling Number: y Used for DCS? n Send EMU Visitor CPN? n Used for DCS? n<br>Suppress # Outpulsing? n Format: natl-pub Outgoing Channel ID Encoding: preferred UUI IE Treatment: service-provider Replace Restricted Numbers? n Replace Unavailable Numbers? n Send Connected Number: y Network Call Redirection: none hold/Unhold Notifications? n Send UUI IE? y **Modify Tandem Calling Number: tandem-cpn-form** Send UCID? n Send Codeset 6/7 LAI IE? y Ds1 Echo Cancellation? n Apply Local Ringback? n US NI Delayed Calling Name Update? n Show ANSWERED BY on Display? y Invoke ID for USNI Calling Name: variable

#### **5.13. Administer Tandem Calling Party Number**

Use the "change tandem-calling-party-num" command, to define the calling party number to send to the PSTN for tandem calls from CARES.

By default, CARES sends the agent's internal extension on CARES as calling party number for manual outbound calls placed by the agent, and sends a blank calling party number for outbound campaign calls launched by CARES.

In the example shown below, all tandem calls to the PSTN will have all calling party number digits deleted and replaced with "3035354000", which takes care of the blank and 4-digits calling party number (4xxx) sent by CARES. Note that alternatively CARES can be configured to send a specific calling party number for outbound campaign calls, in which case the calling party number modification only needs to be for the CARES internal agent extensions.

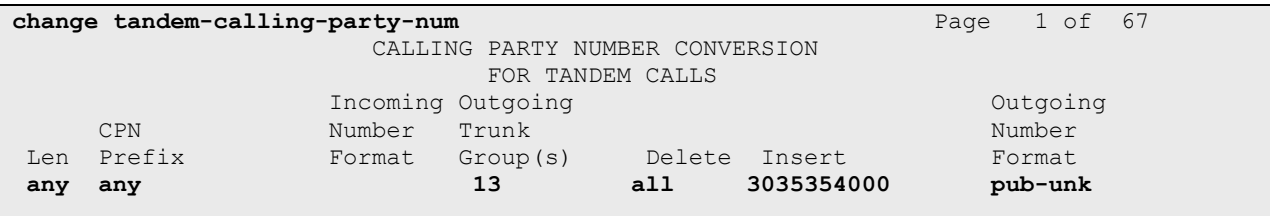

# **6. Configure Avaya Aura® Session Manager**

This section provides the procedures for configuring Session Manager, which is performed via the web interface of System Manager. The procedures include the following areas:

- Launch System Manager
- Administer locations
- Administer SIP entities
- Administer routing policies
- Administer dial patterns

#### **6.1. Launch System Manager**

Access the System Manager web interface by using the URL [https://ip-address](https://ip-address/) in an Internet browser window, where "ip-address" is the IP address of System Manager. Log in using the appropriate credentials.

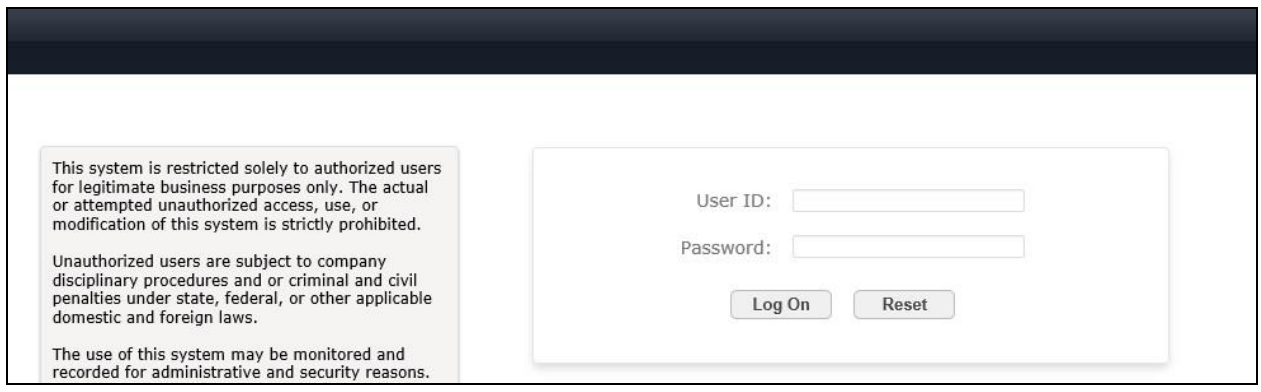

The screen below is displayed next.

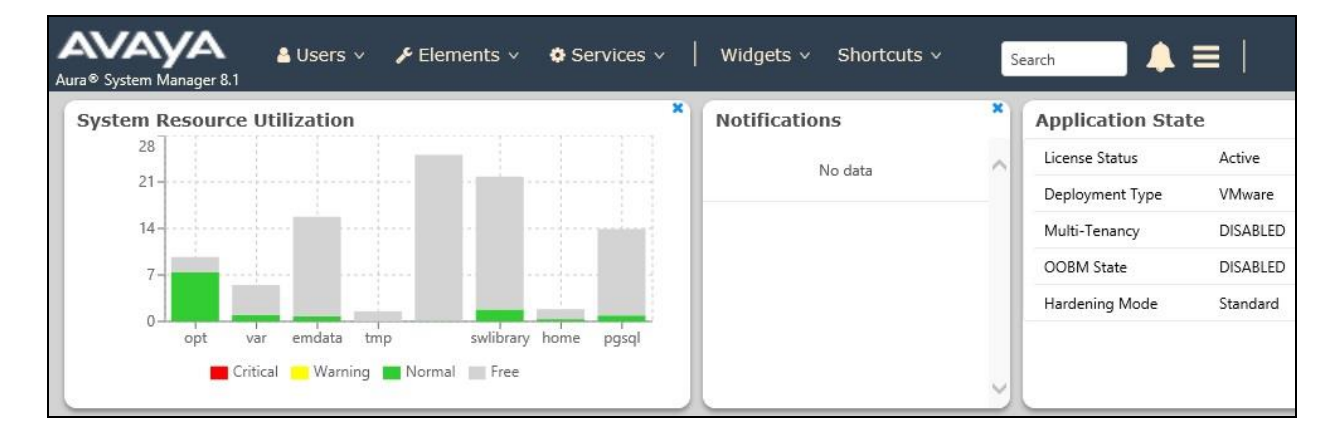

### <span id="page-15-0"></span>**6.2. Administer Locations**

Select **Elements** → **Routing** → **Locations** from the top menu to display the **Location** screen below. Select **New** to add a new location for CARES.

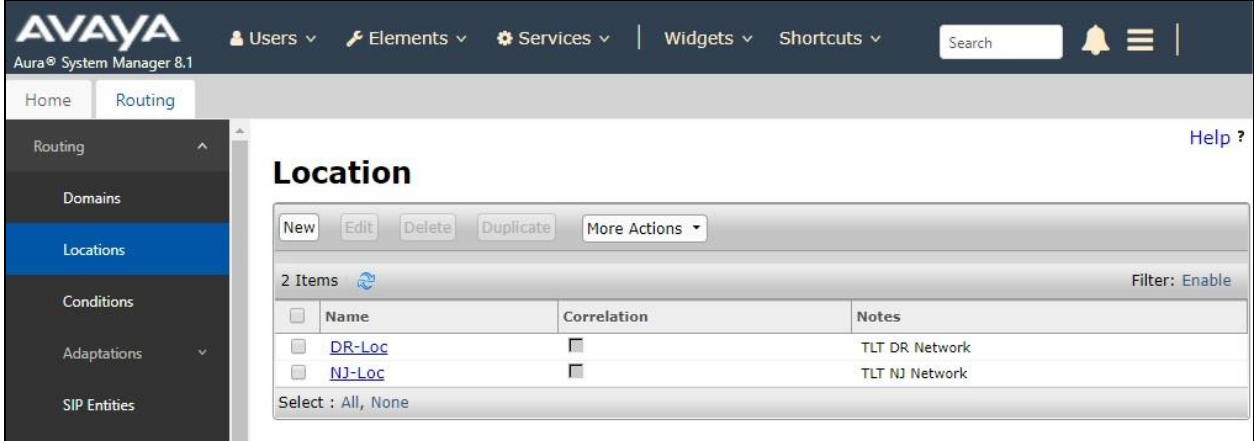

The **Location Details** screen is displayed next. In the **General** sub-section, enter a descriptive **Name** and optional **Notes**.

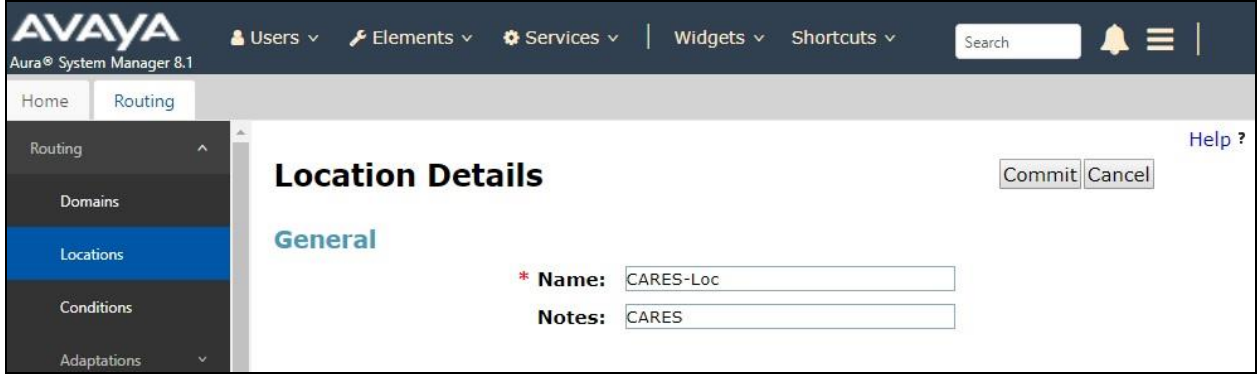

Scroll down to the **Location Pattern** sub-section and click **Add**. For **IP Address Pattern**, enter the IP address of CARES as shown below. Retain the default values in the remaining fields.

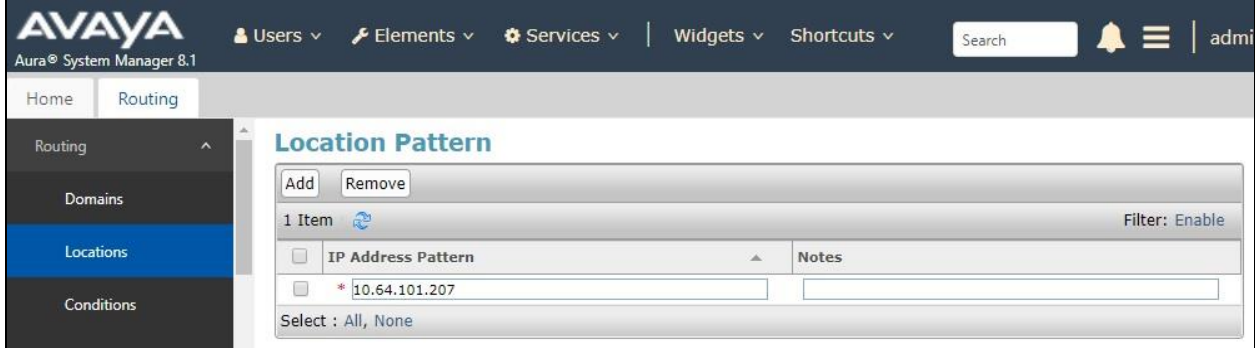

Solution & Interoperability Test Lab Application Notes ©2019 Avaya Inc. All Rights Reserved.

#### **6.3. Administer SIP Entities**

Add two SIP entities, one for CARES and one for the new SIP trunk with Communication Manager.

#### <span id="page-16-0"></span>**6.3.1. SIP Entity for CARES**

Select **Routing** → **SIP Entities** from the left menu and click **New** in the subsequent screen (not shown) to add a new SIP entity for CARES.

The **SIP Entity Details** screen is displayed. Enter the following values for the specified fields and retain the default values for the remaining fields.

- **Name:** A descriptive name.
- **FQDN or IP Address:** The IP address of CARES.
- **Type:** "SIP Trunk"
- **Location:** Select the CARES location name from **Section [6.2](#page-15-0)**.
- **Time Zone:** Select the applicable time zone.

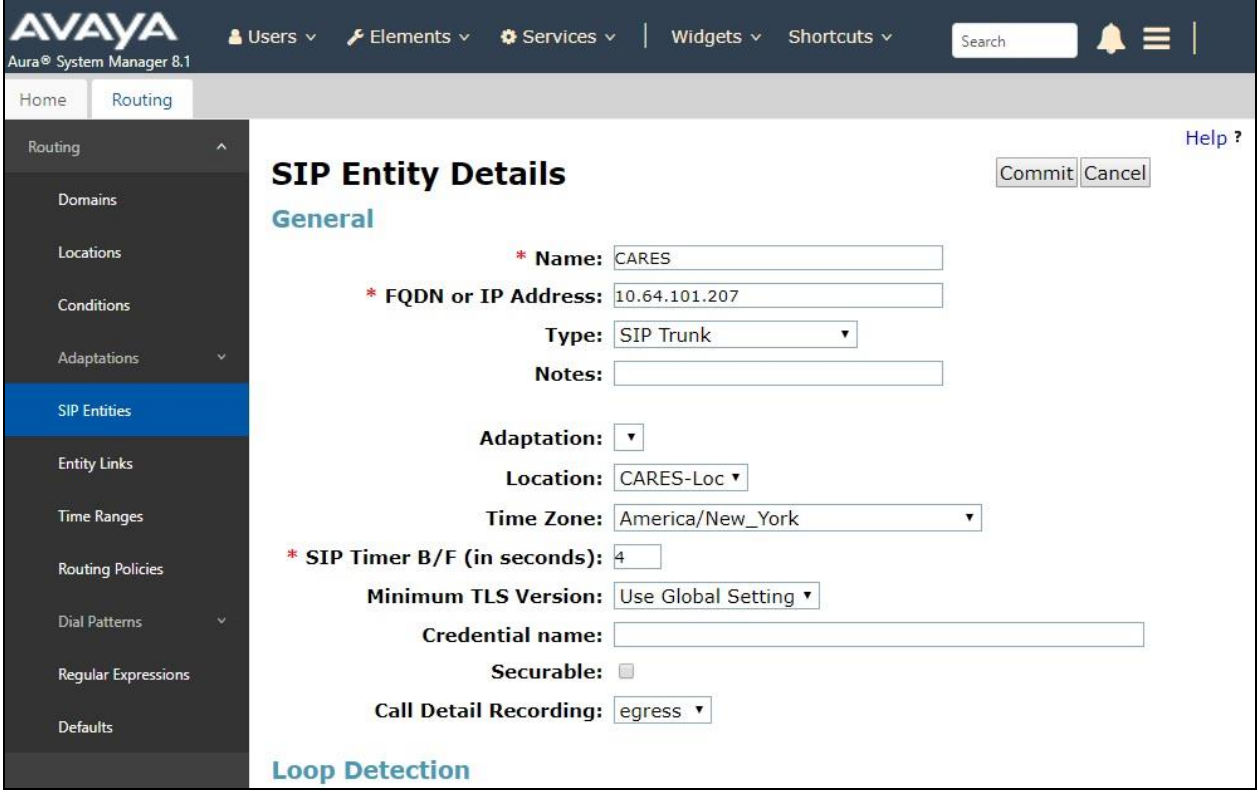

Scroll down to the **Entity Links** sub-section and click **Add** to add an entity link. Enter the following values for the specified fields and retain the default values for the remaining fields.

- **Name:** A descriptive name.
- **SIP Entity 1:** The Session Manager entity name, in this case "DR-SM".
- **Protocol:** "UDP"
- **Port:** "5060"
- **SIP Entity 2:** The CARES entity name from this section.
- **Port:** "5060"
- **Connection Policy:** "trusted"

Note that CARES only support UDP in the current release.

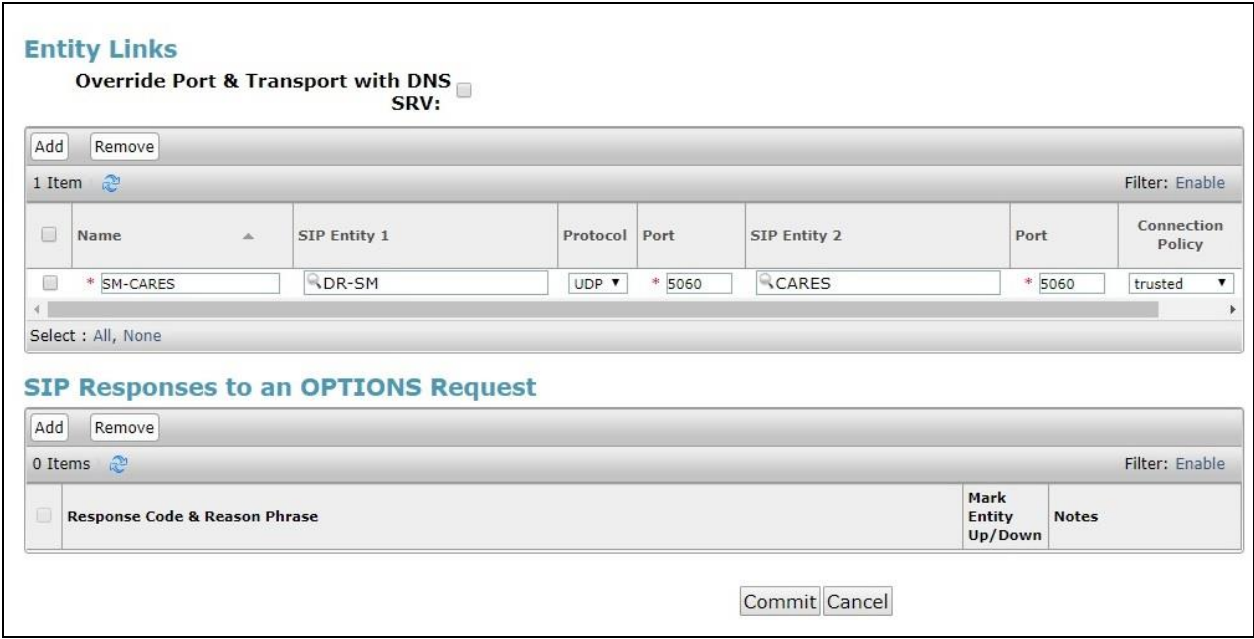

#### <span id="page-18-0"></span>**6.3.2. SIP Entity for Communication Manager**

Select **Routing → SIP Entities** from the left menu and click **New** in the subsequent screen (not shown) to add a new SIP entity for Communication Manager. Note that this SIP entity is used for integration with CARES.

The **SIP Entity Details** screen is displayed. Enter the following values for the specified fields and retain the default values for the remaining fields.

- **Name:** A descriptive name.
- **FQDN or IP Address:** The processor IP address from **Section [5.2](#page-6-0)**.
- **Type:** "CM"
- **Location:** Select the applicable location for Communication Manager.
- **Time Zone:** Select the applicable time zone.

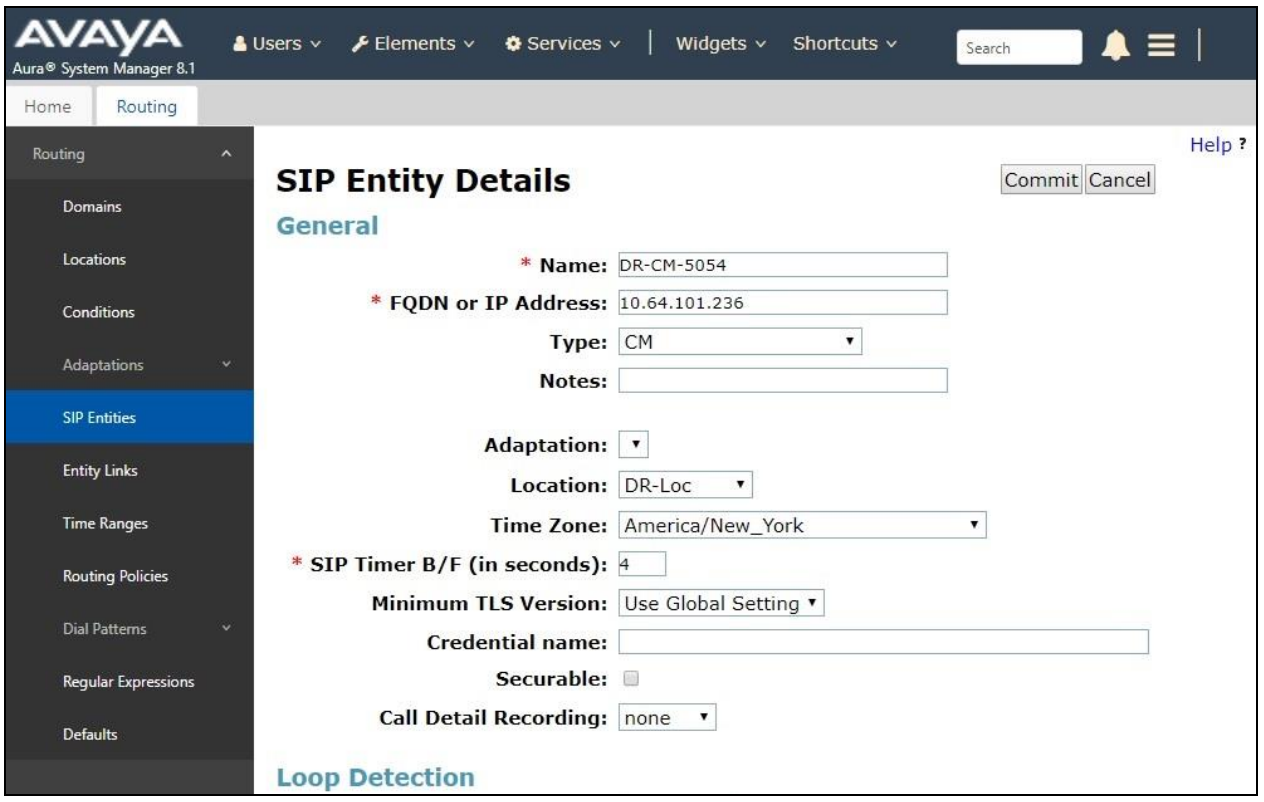

Scroll down to the **Entity Links** sub-section and click **Add** to add an entity link. Enter the following values for the specified fields and retain the default values for the remaining fields.

- **Name:** A descriptive name.
- **SIP Entity 1:** The Session Manager entity name, in this case "DR-SM".
- **Protocol:** The signaling group transport method from **Section [5.6](#page-10-0)**.
- **Port:** The signaling group far-end listen port number from **Section [5.6](#page-10-0)**.
- **SIP Entity 2:** The Communication Manager entity name from this section.
- **Port:** The signaling group near-end listen port number from **Section [5.6](#page-10-0)**.
- **Connection Policy:** "trusted"

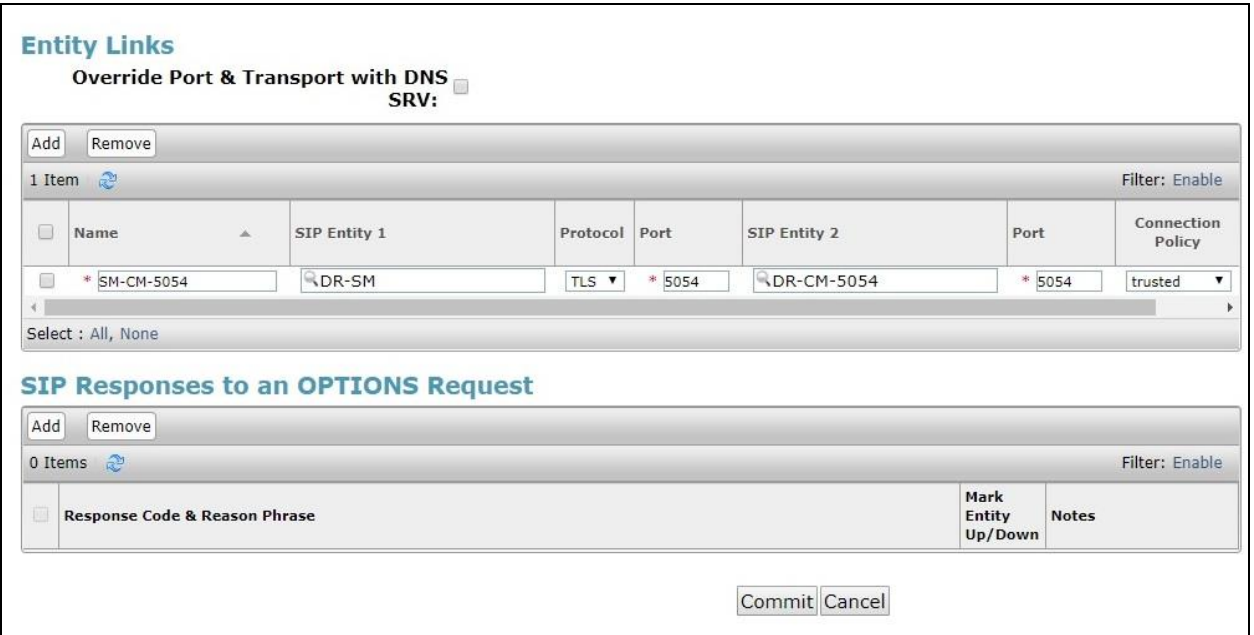

### **6.4. Administer Routing Policies**

Add two routing policies, one for CARES and one for the new SIP trunk with Communication Manager.

#### <span id="page-20-0"></span>**6.4.1. Routing Policy for CARES**

Select **Routing** → **Routing Policies** from the left pane and click **New** in the subsequent screen (not shown) to add a new routing policy for CARES. The **Routing Policy Details** screen is displayed.

In the **General** sub-section, enter a descriptive **Name**. Enter optional **Notes** and retain the default values in the remaining fields.

In the **SIP Entity as Destination** sub-section, click **Select** and select the CARES entity name from **Section [6.3.1](#page-16-0)**. The screen below shows the result of the selection.

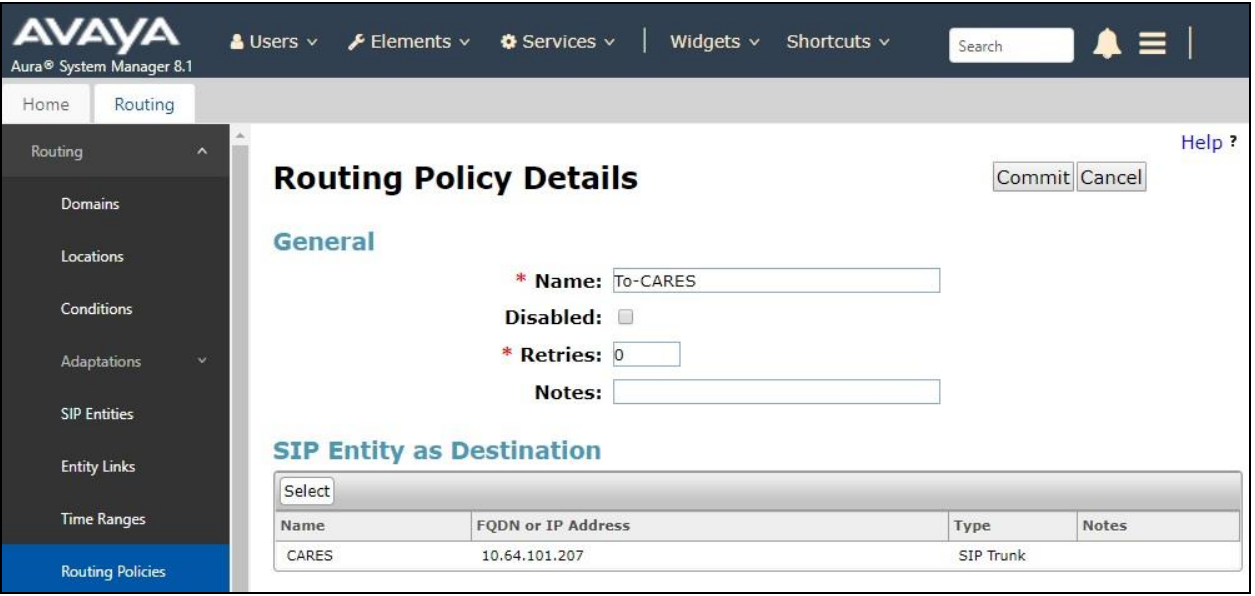

#### <span id="page-21-0"></span>**6.4.2. Routing Policy for Communication Manager**

Select **Routing** → **Routing Policies** from the left pane and click **New** in the subsequent screen (not shown) to add a new routing policy for Communication Manager. The **Routing Policy Details** screen is displayed.

In the **General** sub-section, enter a descriptive **Name**. Enter optional **Notes** and retain the default values in the remaining fields.

In the **SIP Entity as Destination** sub-section, click **Select** and select the Communication Manager entity name from **Section [6.3.2](#page-18-0)**. The screen below shows the result of the selection.

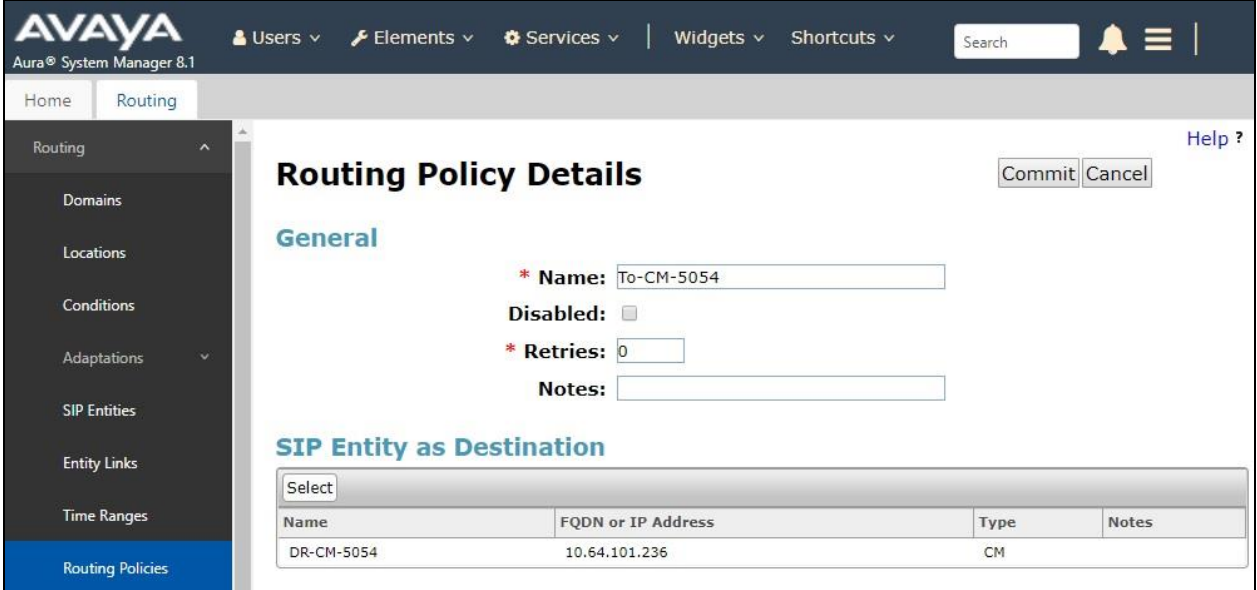

### **6.5. Administer Dial Patterns**

Add a new dial pattern for CARES and update existing dial patterns for Communication Manager to allow calls from CARES.

#### **6.5.1. Dial Pattern for CARES**

Select **Routing** → **Dial Patterns** from the left pane and click **New** in the subsequent screen (not shown) to add a new dial pattern to reach CARES. The **Dial Pattern Details** screen is displayed.

In the **General** sub-section, enter the following values for the specified fields and retain the default values for the remaining fields.

- **Pattern:** The CARES main number from **Section [3](#page-4-0)**.
- **Min:** The minimum number of digits to match.
- **Max:** The maximum number of digits to match.

In the **Originating Locations and Routing Policies** sub-section, click **Add** and create an entry for reaching CARES. In the compliance testing, the entry allowed for call origination from Communication Manager resources in location "Lab". The CARES routing policy from **Section [6.4.1](#page-20-0)** was selected as shown below.

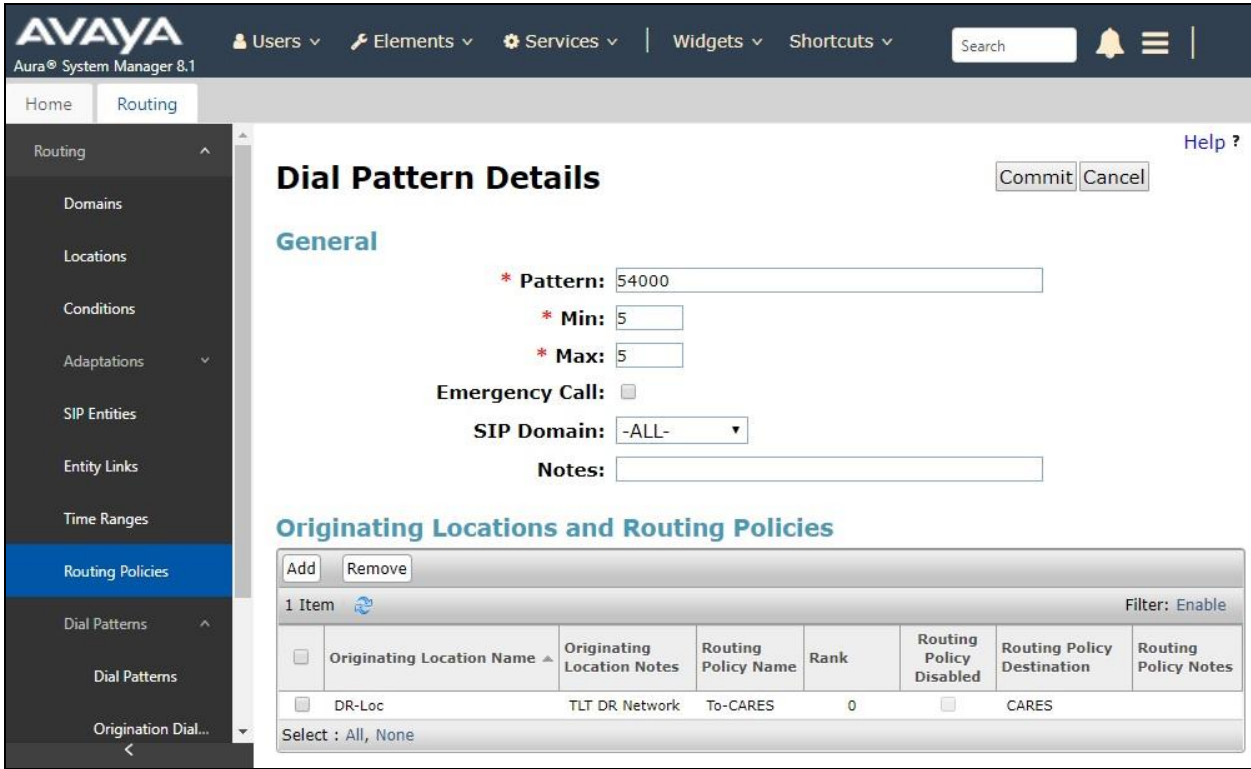

#### **6.5.2. Dial Pattern for Communication Manager**

Select **Routing** → **Dial Patterns** from the left pane and click on the applicable dial pattern for Communication Manager in the subsequent screen, in this case dial pattern "6" (not shown). The **Dial Pattern Details** screen is displayed.

In the **Originating Locations and Routing Policies** sub-section, click **Add** and create a new entry as necessary for calls from CARES. In the compliance testing, the new entry allowed for call origination from the CARES location from **Section [6.2](#page-15-0)** and the Communication Manager routing policy from **Section [6.4.2](#page-21-0)** were selected as shown below. Retain the default values in the remaining fields.

Repeat this section to make similar changes to applicable Communication Manager dial pattern to reach the PSTN. In the compliance testing, CARES will add the prefix "91" for outbound campaign calls to the PSTN, and therefore the existing dial pattern for "91" was also changed (not shown below).

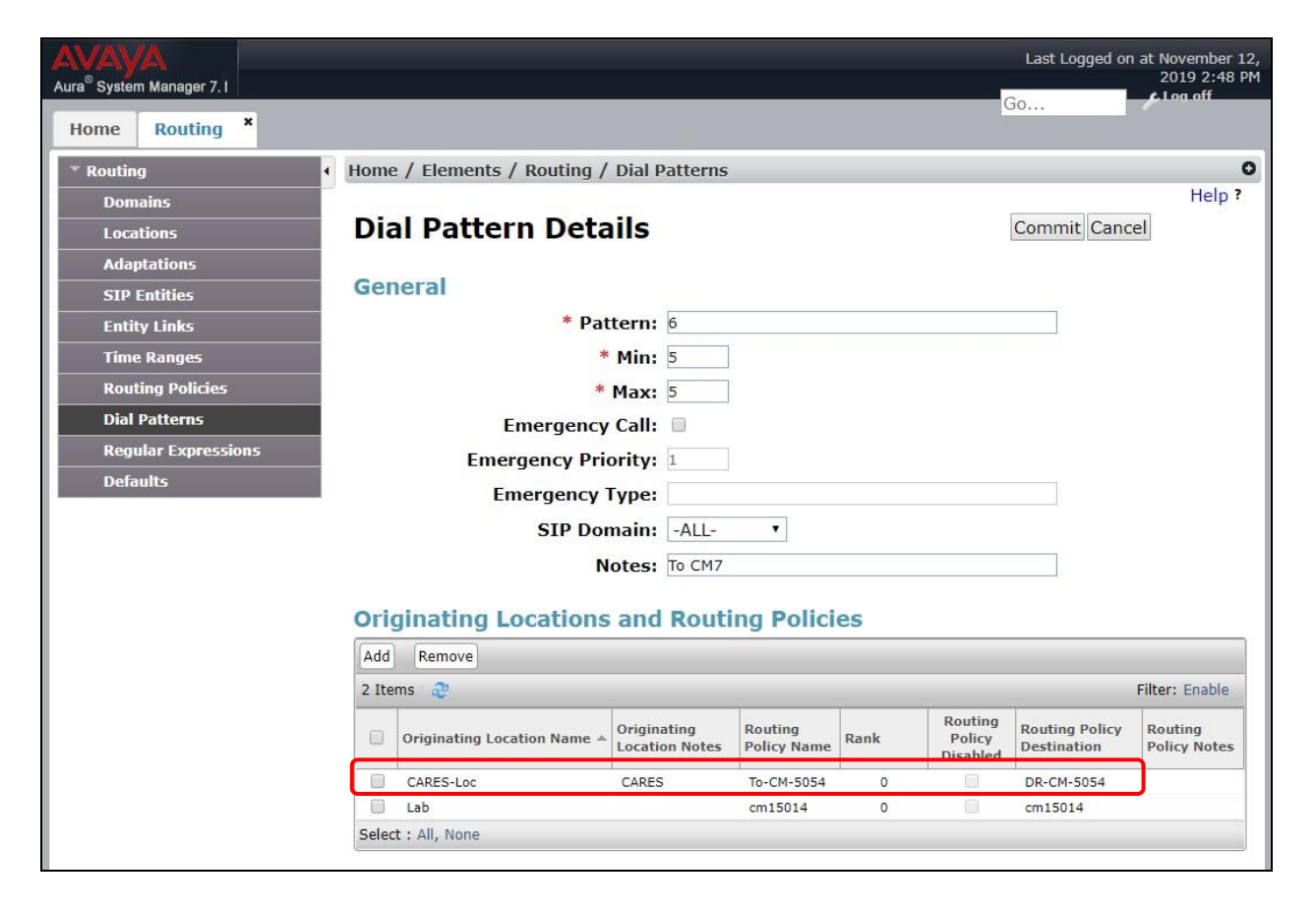

# **7. Configure Centurion CARES**

This section provides the procedures for configuring CARES. The procedures include the following areas:

- Launch web interface
- Administer trunk
- Administer trunk node
- Administer dial plan
- Administer outbound campaign parameter
- Administer inbound call flow

The detailed administration of the Dialogic resource and of contact center resources such as splits, skills, agents, and outbound campaigns are assumed to be in place and are not covered in these Application Notes.

The configuration of CARES is typically performed by the Centurion implementation team, and the procedural steps are presented in these Application Notes for informational purposes.

### **7.1. Launch Web Interface**

Access the CARES web interface by using the URL [https://ip-address:8443](https://ip-address:8443/) in an Internet browser window, where "ip-address" is the IP address of the CARES server.

The **Quantum SignPost** screen is display. Log in using the appropriate credentials.

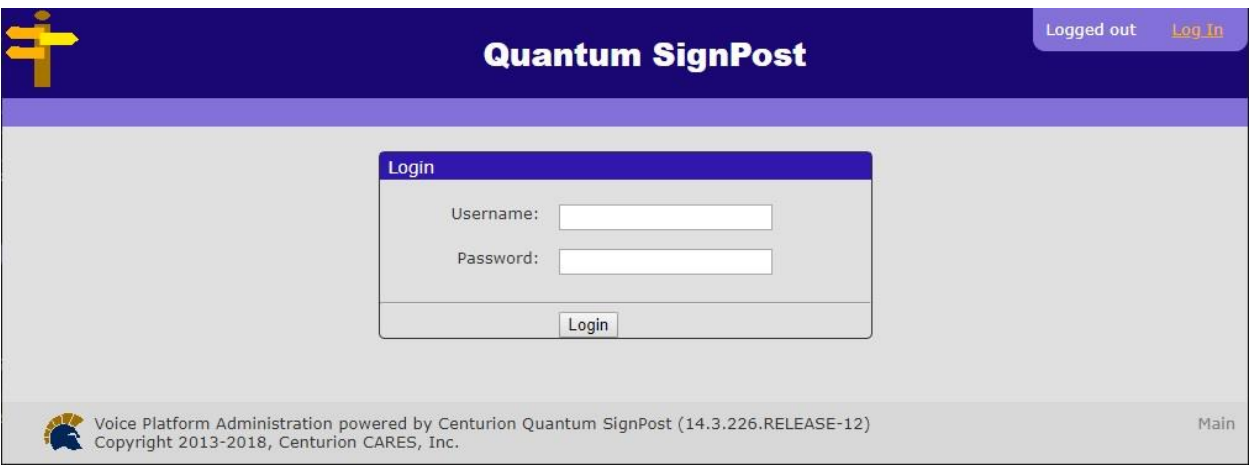

### <span id="page-25-0"></span>**7.2. Administer Trunk**

The screen below is displayed. Select **Platform Administration**.

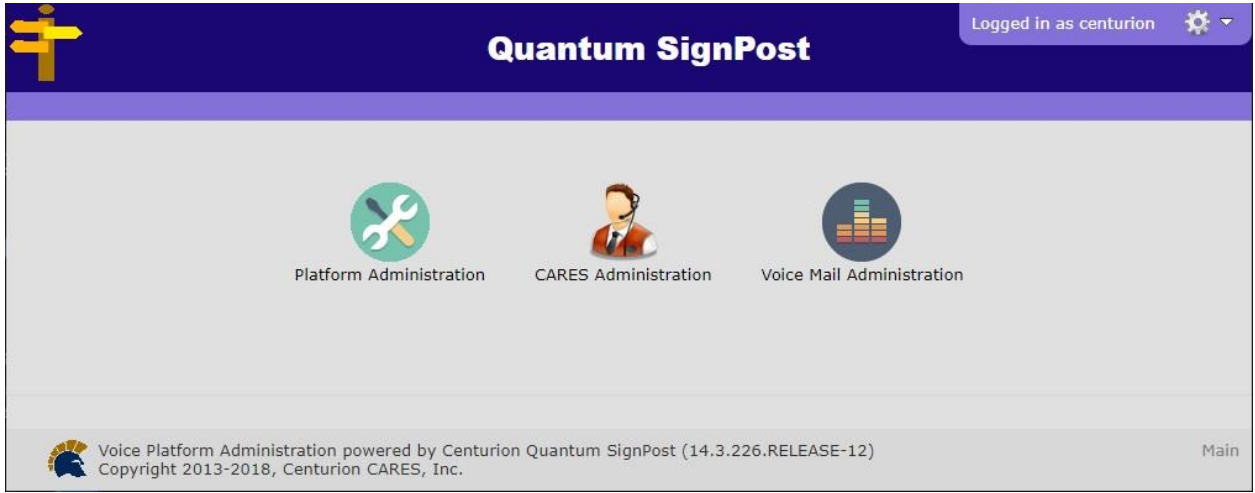

The **Welcome** tab is displayed in the right pane, as shown below.

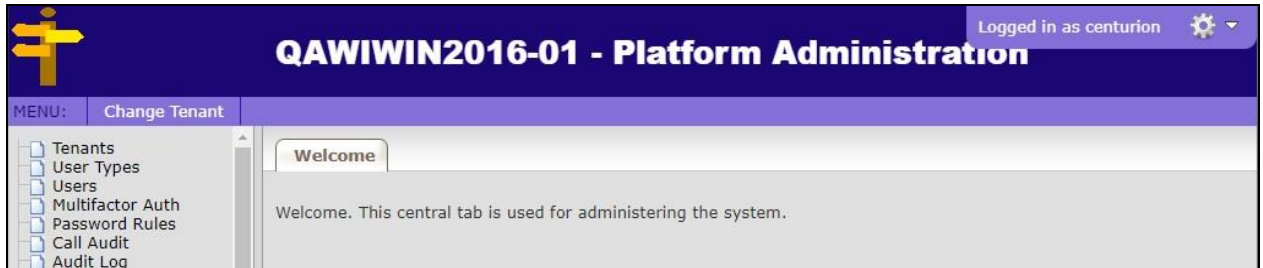

Select **System Admin** → **Telecom Setup** → **Trunks** in the left pane to display the **Trunk List** tab in the right pane. A list of existing trunks is displayed. Right click in the Trunks area and select **Add** to add a new trunk.

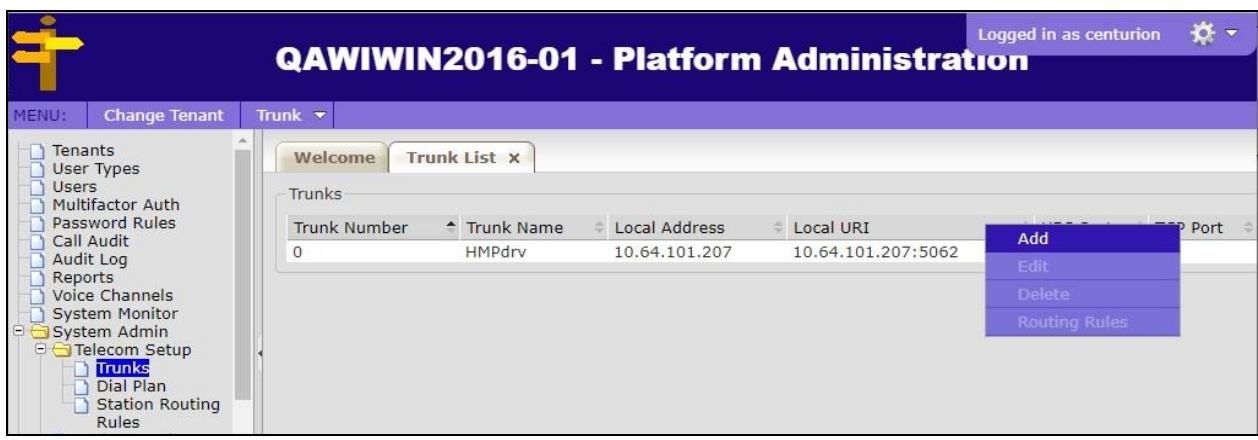

Solution & Interoperability Test Lab Application Notes ©2019 Avaya Inc. All Rights Reserved.

The **Add Trunk** tab is displayed. Enter the following values for the specified fields and retain the default values for the remaining fields.

- **Trunk Number:** The next available trunk number, in this case "1".
- **Trunk Name:** A descriptive trunk name.
- **Local Address:** IP address of the CARES server.
- **Local URI:** IP address of the CARES server and protocol port from **Section [6.3.1](#page-16-0)**.
- **UDP Port:** UDP protocol port from **Section [6.3.1](#page-16-0)**.

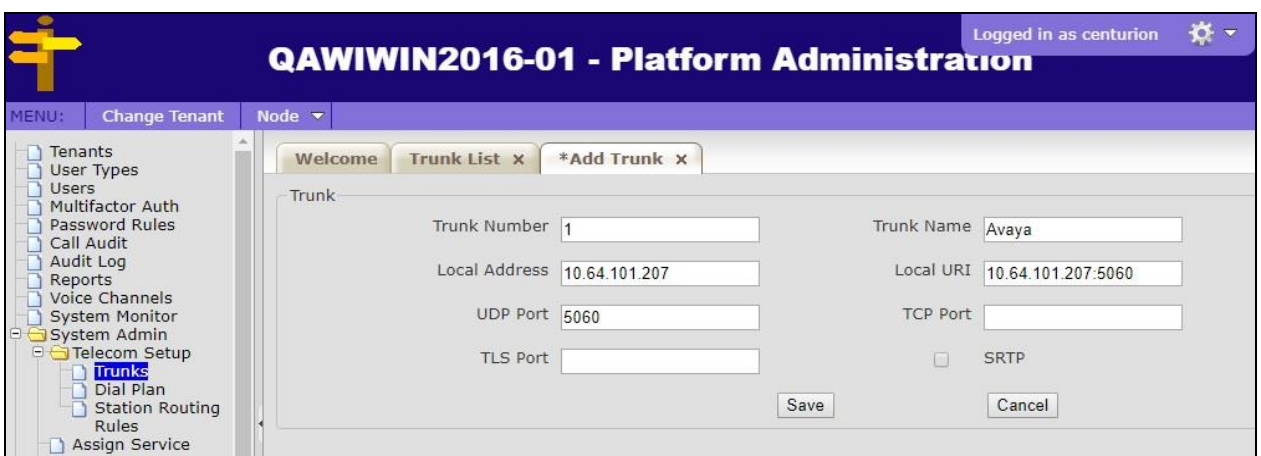

#### **7.3. Administer Trunk Node**

The **Trunk List** tab is displayed again. Right click on the newly added trunk from **Section [7.2](#page-25-0)** and select **Edit**.

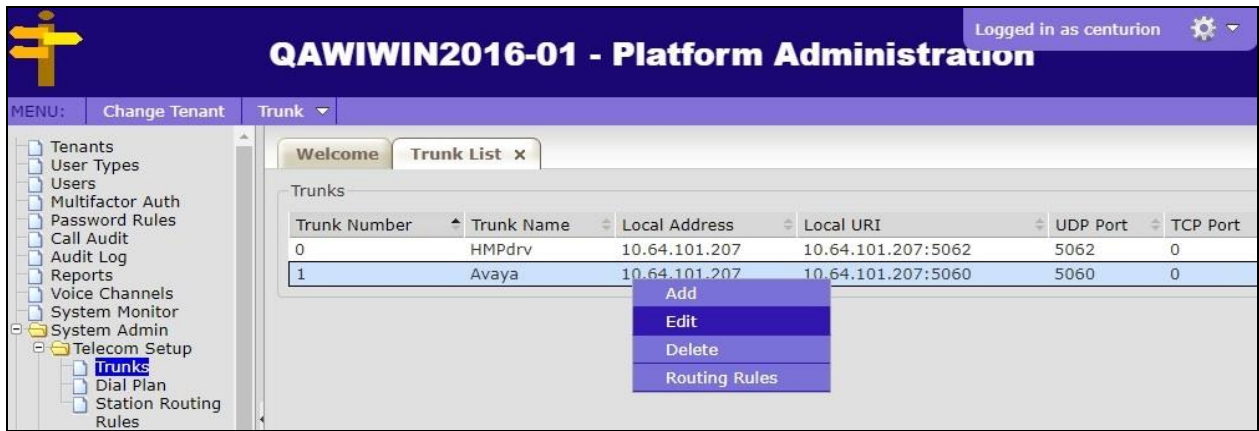

The **Edit Trunk** tab is displayed (content not shown below). Right click in the **Trunk Nodes** area and select **Add** (not shown) to display the **Add Node** tab. Enter the following values for the specified fields and retain the default values for the remaining fields.

- **Node Number:** "0"
- **Node Name:** A descriptive node name.
- **Address:** IP address of Session Manager signaling interface from **Section [5.2](#page-6-0)**.
- **Port:** The transport port number from **Section [6.3.1](#page-16-0)**.
- **URI:** IP address of Session Manager signaling interface and protocol port.

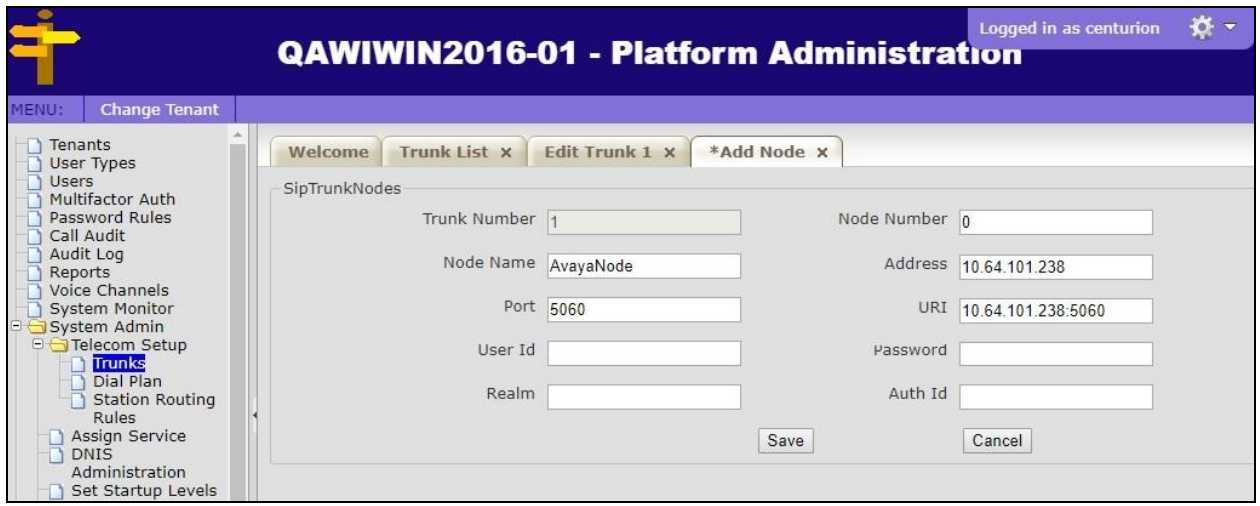

#### **7.4. Administer Dial Plan**

Select **System Admin** → **Telecom Setup** → **Dial Plan** from the left pane to display the **Dial Plan** tab. Create entries for inbound calls to the CARES main number 54000, outbound calls to agent station extensions 6xxxx on Communication Manager, and outbound calls to the PSTN with applicable network prefix. Three dial plan entries were created in the compliance testing as shown below.

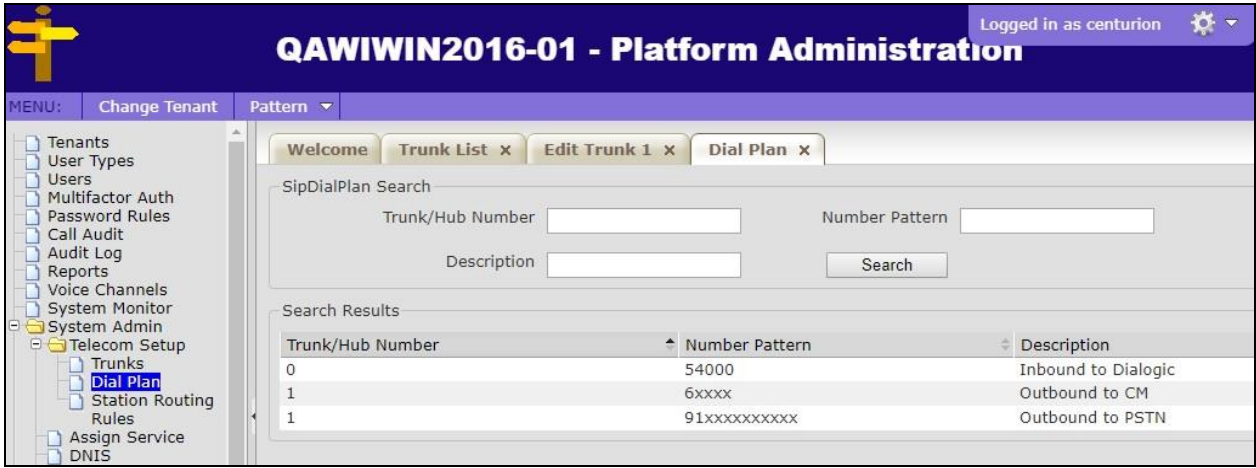

Solution & Interoperability Test Lab Application Notes ©2019 Avaya Inc. All Rights Reserved.

## **7.5. Administer Outbound Campaign Parameter**

From the CARES server, navigate to the **C:\ccs\data\CCS** directory to locate the **params.val** file shown below.

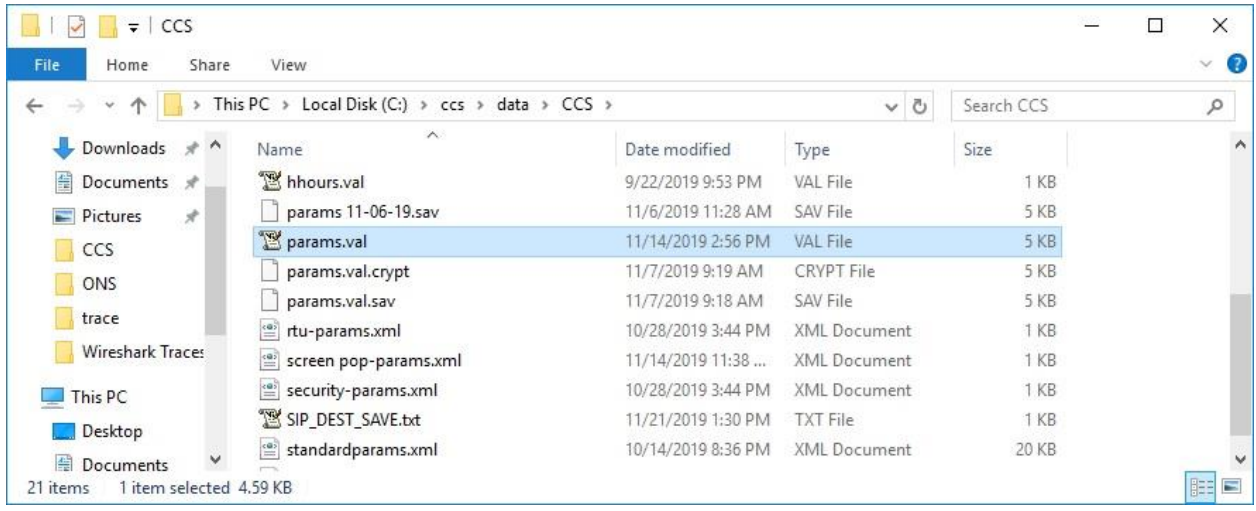

Open the **params** file with the Notepad application. Scroll down to the bottom of the file, and set **ADMIN\_CARES\_OUTDIALER\_PREFIX** to the network dialing prefix to reach the PSTN, in this case "91" as shown below.

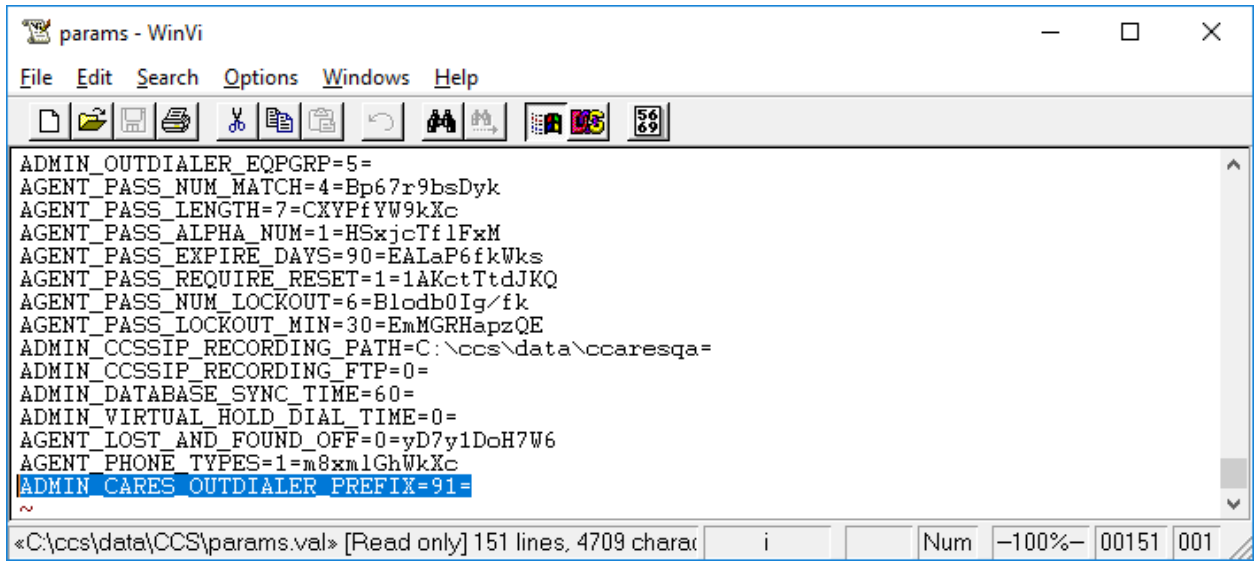

## <span id="page-29-0"></span>**7.6. Administer Inbound Call Flow**

Depending on the customer network, a delay may need to be added to the inbound call flow so that the greeting announcement played to PSTN callers can be heard in its entirety. Update the inbound call flow if necessary.

In the compliance testing, a one-second delay was added to the beginning of the inbound call flow as shown below.

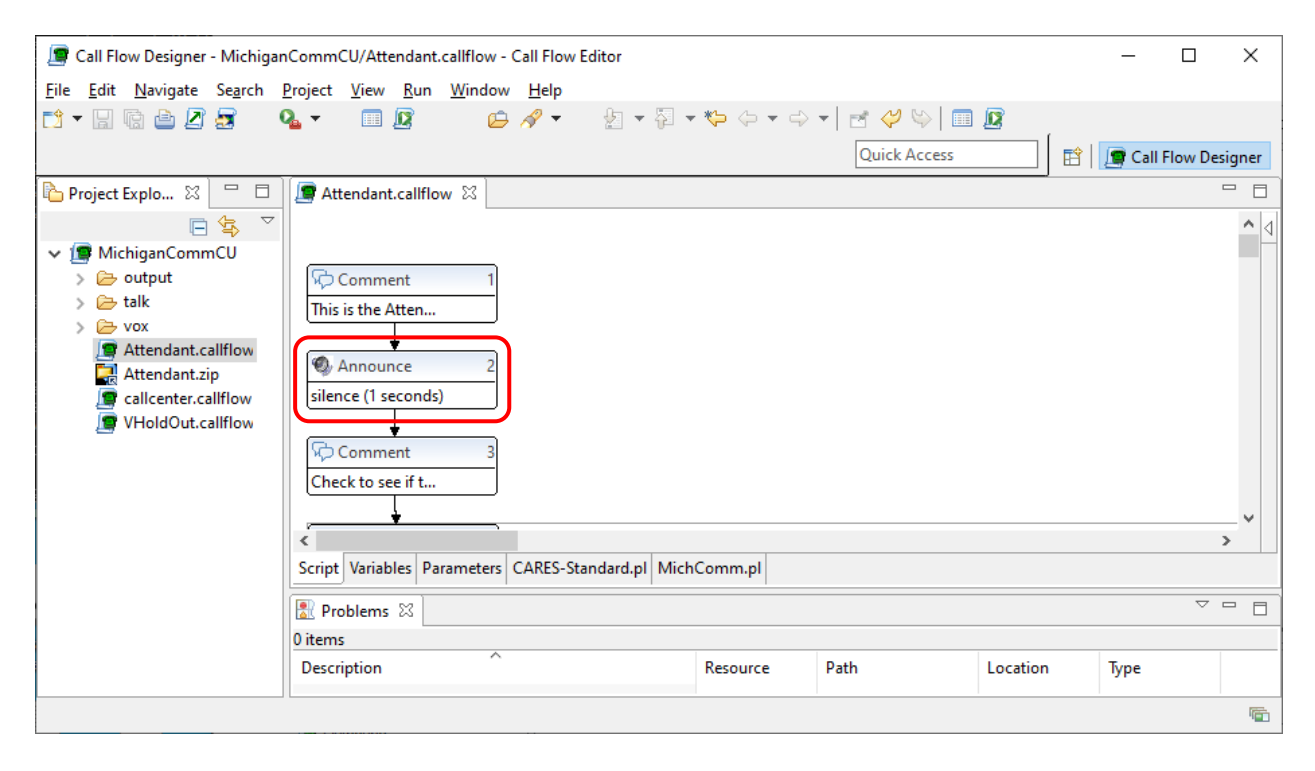

# **8. Verification Steps**

This section provides the tests that can be performed to verify proper configuration of Communication Manager, Session Manager, and CARES.

### **8.1. Verify Avaya Aura® Communication Manager**

On Communication Manager, verify status of the SIP trunk group by using the "status trunk n" command, where "n" is the trunk group number administered in **Section [5.5](#page-9-0)**. Verify that all ports are in the "in-service/idle" state as shown below.

```
status trunk 54
                          TRUNK GROUP STATUS
Member Port Service State Mtce Connected Ports
                                 Busy
0054/001 T00113 in-service/idle no
0054/002 T00114 in-service/idle no
0054/003 T00115 in-service/idle no
0054/004 T00116 in-service/idle no
0054/005 T00160 in-service/idle no
0054/006 T00161 in-service/idle no
0054/007 T00162 in-service/idle no
0054/008 T00163 in-service/idle no
0054/009 T00164 in-service/idle no
0054/010 T00165 in-service/idle no
```
Verify status of the SIP signaling group by using the "status signaling-group n" command, where "n" is the signaling group number administered in **Section [5.6](#page-10-0)**. Verify that the **Group State** is "in-service" as shown below.

```
status signaling-group 54
                          STATUS SIGNALING GROUP
        Group ID: 54
      Group Type: sip
     Group State: in-service
```
### **8.2. Verify Avaya Aura® Session Manager**

From the System Manager home page (not shown), select **Elements** → **Session Manager** to display the **Session Manager Dashboard** screen (not shown). Select **Session Manager** → **System Status**  $\rightarrow$  **SIP Entity Monitoring** from the left pane to display the **SIP Entity Link Monitoring Status Summary** screen. Click on the CARES entity name from **Section [6.3.1](#page-16-0)**.

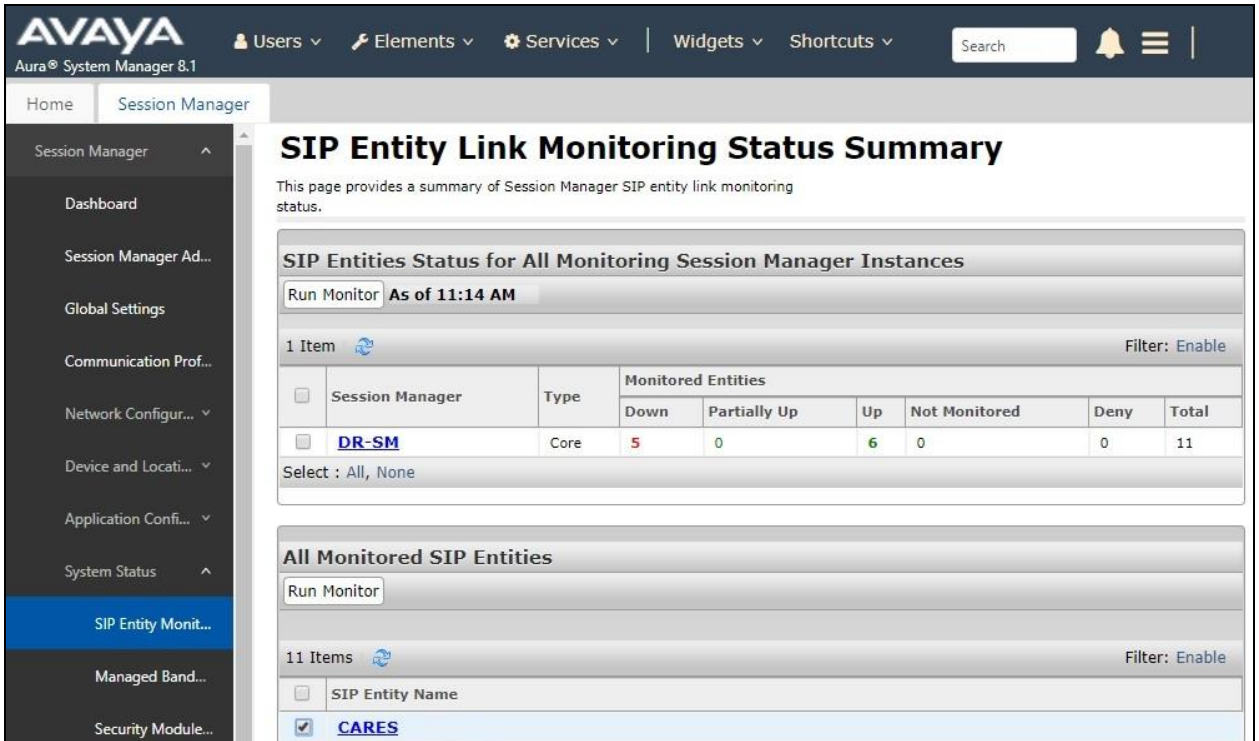

The **SIP Entity, Entity Link Connection Status** screen is displayed. Verify that the **Conn Status** and **Link Status** are "UP" as shown below.

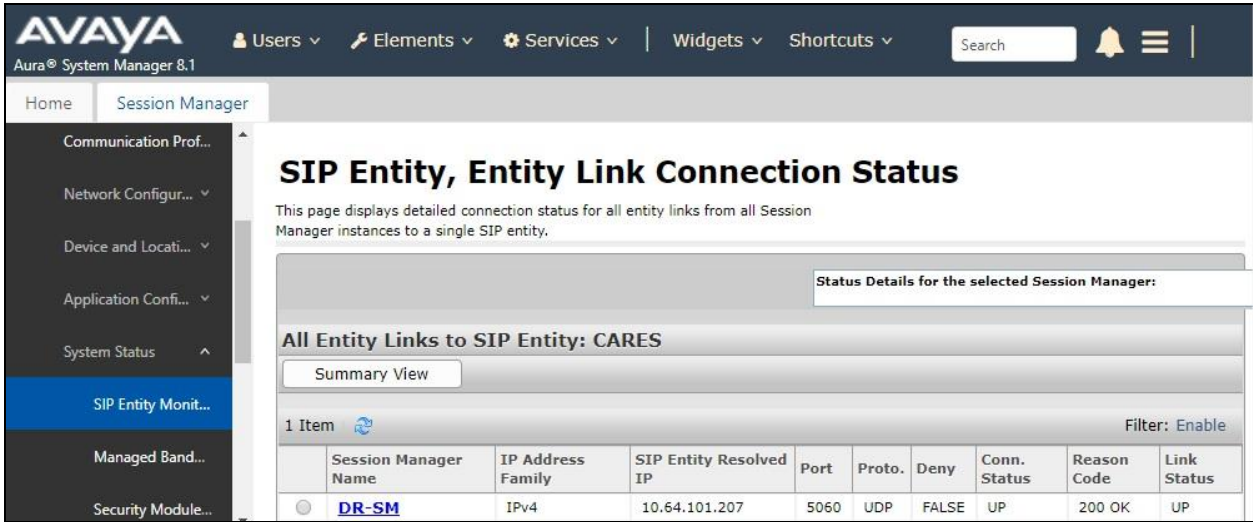

Solution & Interoperability Test Lab Application Notes ©2019 Avaya Inc. All Rights Reserved.

#### **8.3. Verify Centurion CARES**

From the agent PC, double-click on the CARES Client shortcut shown below, which was created as part of CARES Client installation.

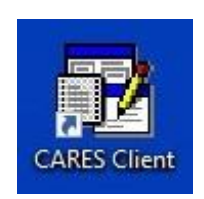

The **Cares Login** screen is displayed. Log in using the appropriate agent credentials.

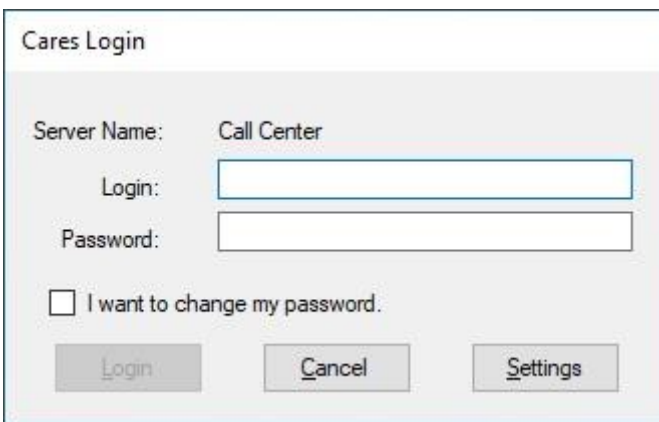

The screen below is displayed next. Upon initial log in, select **Tools** → **Flex Settings** → **Add New Number**.

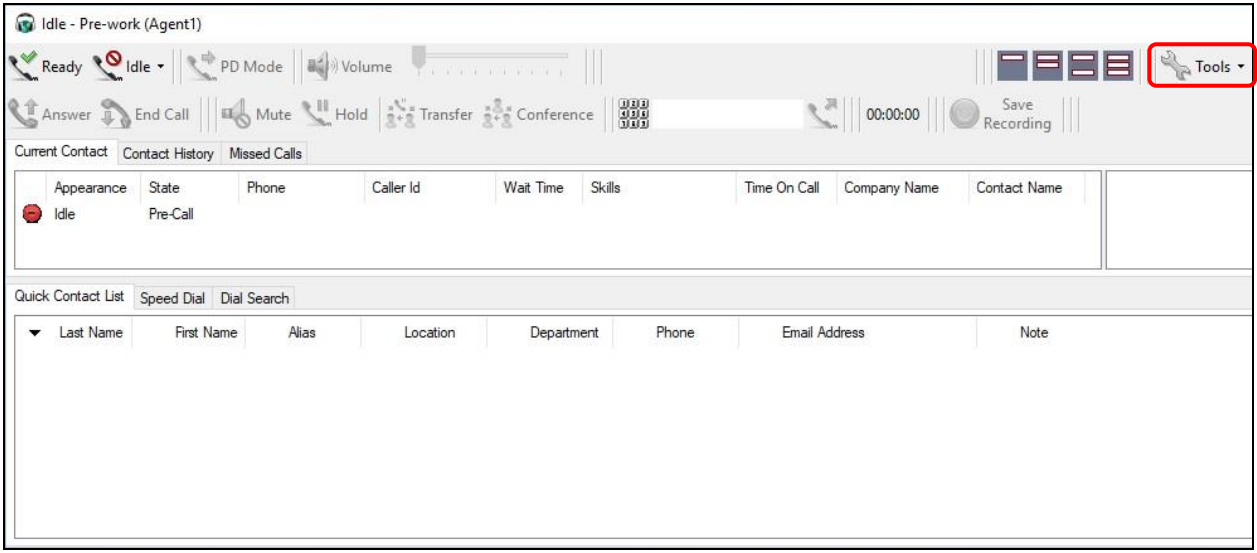

The **Flex Phone Number** pop-up box is displayed. For **Display Name**, enter a descriptive name. For **Phone Number**, enter the pertinent station user extension on Communication Manager, in this case "65001". Check **Use This Number**.

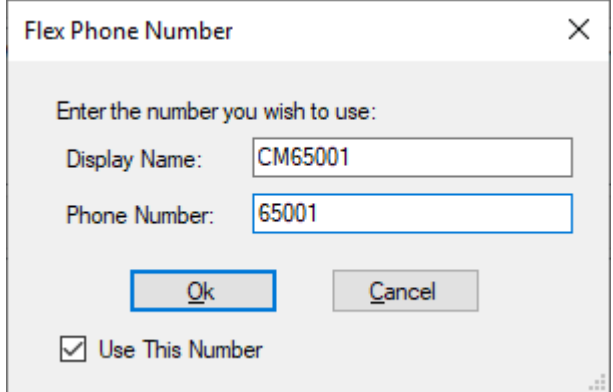

Select **Ready** from the screen below and verify that the screen is updated to reflect **Ready**.

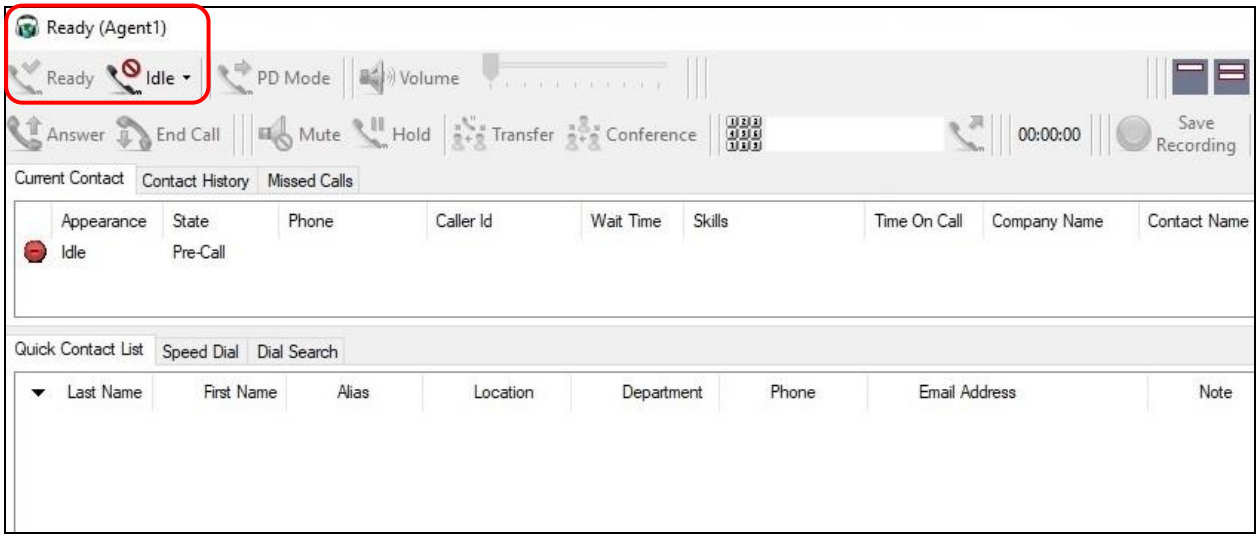

Establish an incoming trunk call from PSTN with CARES. Verify that the calling party hears the appropriate IVR greeting.

Enter the DTMF digit to select the option associated with connection to an agent. Verify that CARES place a call to the available agent if not already connected, and that the agent desktop is updated to reflect a ringing ACD call along with the PSTN calling party number as shown below. Select **Answer**.

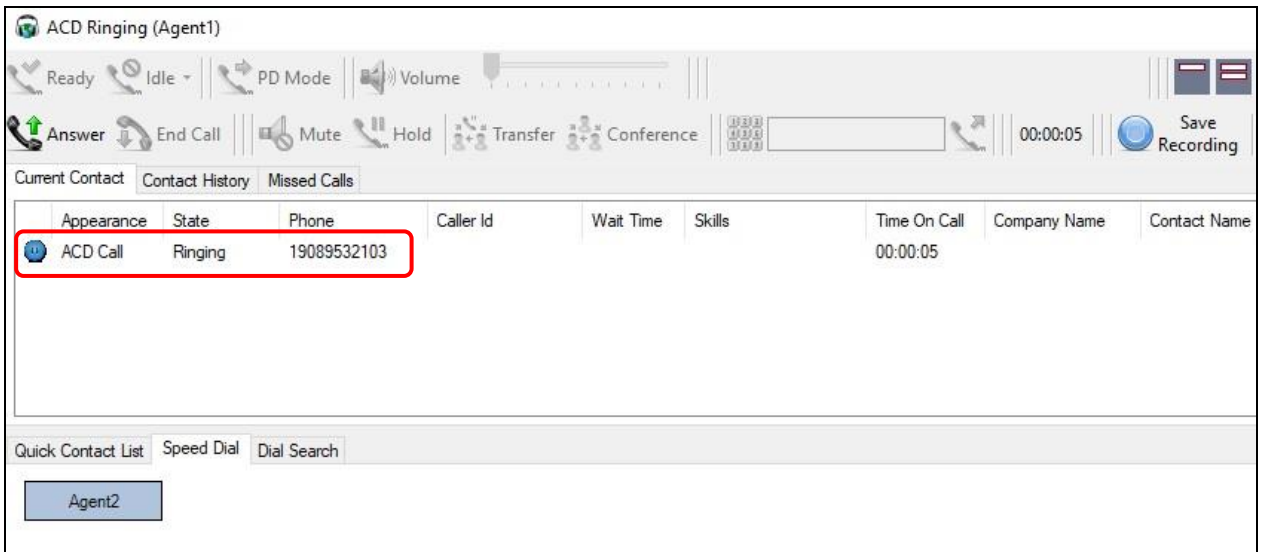

Verify that the agent is connected to the PSTN caller with two-way talk path, and that the agent desktop is updated to reflect the call in the **Connected** state.

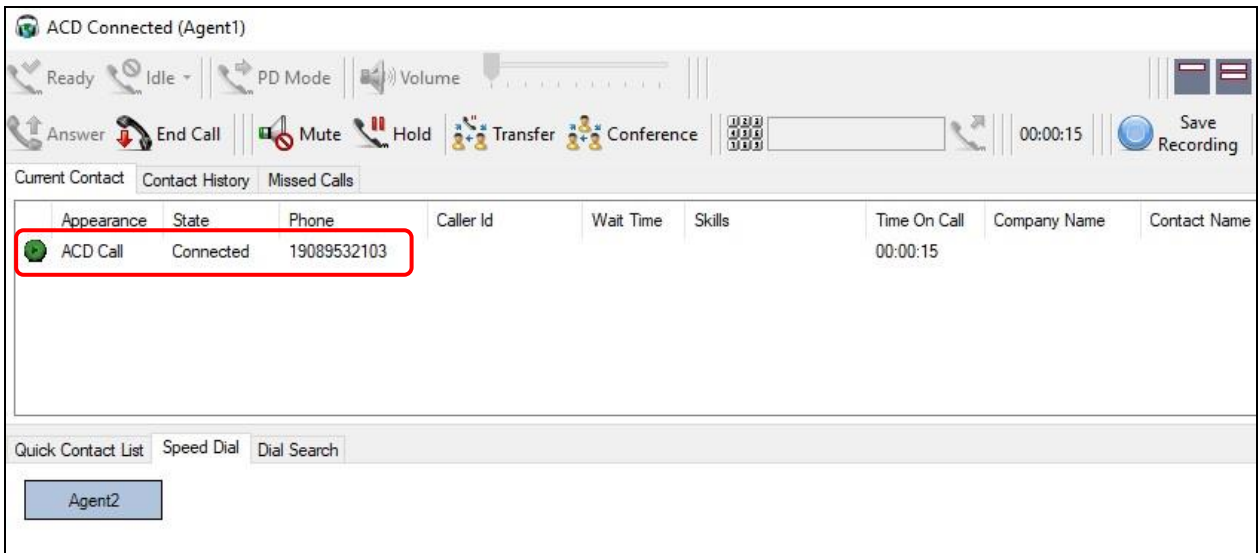

# **9. Conclusion**

These Application Notes describe the configuration steps required for Centurion CARES 14.03 to successfully interoperate with Avaya Aura® Communication Manager 8.1 and Avaya Aura® Session Manager 8.1. All feature and serviceability test cases were completed with observations noted in **Section [2.2](#page-3-0)**.

# **10. Additional References**

This section references the product documentation relevant to these Application Notes.

- **1.** *Administering Avaya Aura® Communication Manager*, Release 8.1.x, Issue 3, August 2019, available at [http://support.avaya.com.](http://support.avaya.com/)
- **2.** *Administering Avaya Aura® Session Manager*, Release 8.1, Issue 1, June 2019, available at [http://support.avaya.com.](http://support.avaya.com/)
- **3.** *CARES Client*, Version 14.3, 6/12/19, available at [ftp://caresdl:download@ftp.centurioncares.com/pub/Documentation.](ftp://caresdl:download@ftp.centurioncares.com/pub/Documentation)

#### **©2019 Avaya Inc. All Rights Reserved.**

Avaya and the Avaya Logo are trademarks of Avaya Inc. All trademarks identified by ® and ™ are registered trademarks or trademarks, respectively, of Avaya Inc. All other trademarks are the property of their respective owners. The information provided in these Application Notes is subject to change without notice. The configurations, technical data, and recommendations provided in these Application Notes are believed to be accurate and dependable, but are presented without express or implied warranty. Users are responsible for their application of any products specified in these Application Notes.

Please e-mail any questions or comments pertaining to these Application Notes along with the full title name and filename, located in the lower right corner, directly to the Avaya DevConnect Program at [devconnect@avaya.com.](mailto:devconnect@avaya.com)